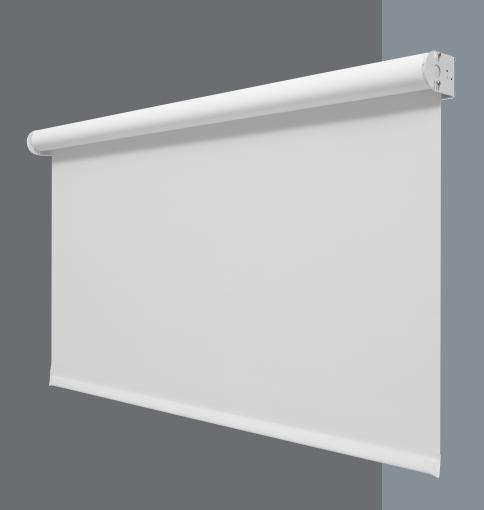

Sivoia QED™ Wiring and Programming Guide

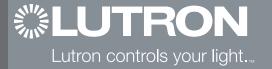

### **\$LUTRON**

# **Table of Contents**

| SYSTEM WIRING                                        | ADVANCED PROGRAMMING                                |
|------------------------------------------------------|-----------------------------------------------------|
| EDU Wiring                                           | Adding Components2.47                               |
| Single EDU Wiring 1.3                                | Restoring Default Settings 2.48                     |
| Wiring Using Power Panels 1.4                        | Restoring a Keypad to Factory Default Settings 2.48 |
| Providing Power 1.6                                  | Restoring a CCI to Factory Default Settings 2.50    |
| Inter-panel Communication Wiring 1.7                 | Restoring an EDU to Factory Default Settings . 2.52 |
| Wiring Using Individual Transformers 1.8             | Advanced CCI Programming 2.53                       |
| Multiple EDU Wiring 1.10                             | Common Questions 2.56                               |
| SV-CCI-8 Wiring Detail                               | TROUBLESHOOTING                                     |
| Infrared Receivers 1.12                              | Troubleshooting Chart                               |
| PROGRAMMING OVERVIEW                                 |                                                     |
| System Overview 2.2                                  |                                                     |
| Programming Examples 2.4                             |                                                     |
| ADDRESSING                                           |                                                     |
| Addressing from the EDU 2.6                          |                                                     |
| Addressing from a Keypad 2.8                         |                                                     |
| Addressing from a CCI 2.10                           |                                                     |
| Addressing from an IR Transmitter 2.13               |                                                     |
| SETTING LIMITS                                       |                                                     |
| Setting Limits from an EDU                           |                                                     |
| Setting Limits from a Keypad 2.17                    |                                                     |
| Setting Limits from a CCI 2.19                       |                                                     |
| Setting Limits from an IR Transmitter 2.22           |                                                     |
| ASSIGNING EDUS                                       |                                                     |
| Assigning EDUs to Keypads                            |                                                     |
| Assigning EDUs to Keypads by accessing               |                                                     |
| the EDUs2.24                                         |                                                     |
| Assigning EDUs to Keypads without                    |                                                     |
| accessing the EDUs 2.26                              |                                                     |
| Assigning EDUs to a CCI                              |                                                     |
| Assigning EDUs to IR Receivers 2.32                  |                                                     |
| PRESETS                                              |                                                     |
| Storing Presets 2.38                                 |                                                     |
| Locking Presets                                      |                                                     |
| LEVEL ADJUST                                         |                                                     |
| Adjusting Individual Levels from a Keypad 2.40       |                                                     |
| Adjusting Individual Levels from a CCI 2.42          | For information on placement and mounting of the    |
| Adjusting Individual Levels from an IR Receiver 2.45 | EDU brackets, refer to the installation guide       |
| , , , ,                                              | included with each roller shade and drapery.        |

# Sivoia QED<sub>™</sub> System Wiring

# Sivoia QED<sub>™</sub> | EDU Wiring

*Sivoia QED* Electronic Drive Units (EDUs) are designed to function three ways:

- A single EDU can be controlled individually by a keypad, IR transmitter, or contact closure interface.
- Multiple EDUs can be linked through programming to operate in groups and subgroups, regardless of location on the link. EDU groupings can be changed at any time simply by reprogramming the system.
- EDUs can be operated by larger entire-room or whole-house lighting control systems such as Lutron's GRAFIK
   Eye®, RadioTouch™ and HomeWorks® systems. A/V
   control systems made by other manufacturers can also
   control Sivoia QED window treatments.

### **GENERAL FACTS:**

- Microprocessors are contained in the EDU, keypad, CCI and IR Transmitter, allowing high-level programming from any source.
- The keypads are low-voltage and receive their power from the EDUs. EDUs receive their power via a 24VAC transformer. One transformer is required per motor.
- Keypads are wired directly to a communication link which connects to one or more EDUs, CCIs and keypads.
   See Programming Section for more information on EDU grouping by function.
- A contact closure input is available, when required, to connect with an outside system. The contact closure input wires to the EDU communication link.

Just as in measuring and mounting, take the time to plan out the wiring on paper. This will help enormously, especially in multiple EDU installations. Some common questions to answer up front include: Where is the power coming from?

Power is provided by Class 2 transformers. Plug-Ins and junction-box mounts are available. They can also be powered via *Sivoia QED* Power Panels. All of the linevoltage power wiring should be installed by a certified electrician. *Sivoia QED* draws its power from standard 15 or 20 amp AC circuits and converts it to low-voltage AC with a transformer also provided by Lutron.

Each EDU must be powered from its own transformer. The keypads are all low-voltage and can be installed by a low-voltage system installer.

What gauge wiring is needed?

Please refer to the charts on pages. 1.5 and 1.9.

• What is a Sivoia QED Power Panel?

The power panel is an optional terminal box designed to organize *Sivoia QED* power and communication wires. It should be installed in a closet or some accessible location. The power panel can power up to ten individual *Sivoia QED* EDUs from a standard 15 or 20 amp circuit. One 15 amp feed can power one *Sivoia QED* power panel, or up to 10 transformers.

Can I expand the system later on?

Of course. A communication link can connect up to 64 EDUs and 32 keypads or CCls. (When the number of keypads and CCls in an installation exceeds the number of *Sivoia QED* EDUs, external keypad power supplies would be required.)

# Sivoia QED<sub>TM</sub> | Single EDU Wiring

Basic Installation (Plug-In Transformer or Junction Box, not shown)

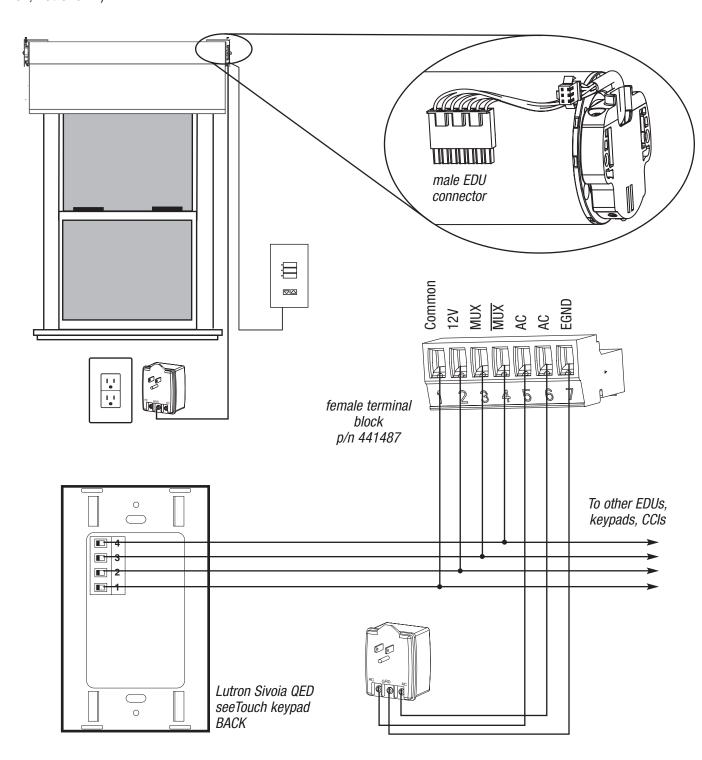

# Sivoia QED<sub>™</sub> | Wiring Using Power Panels

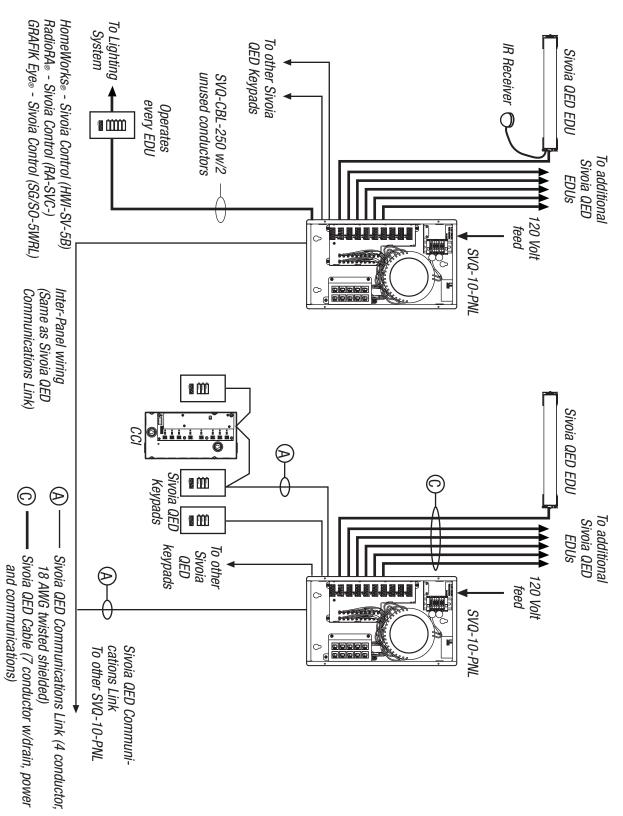

# Sivoia QED<sub>™</sub> | Wiring Using Power Panels

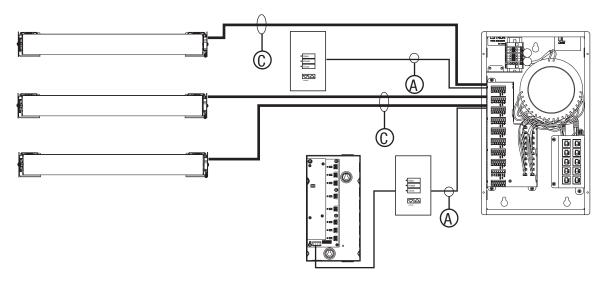

- Number of keypads or CCIs per power panel not to exceed number of EDUs per panel
- Maximum of four keypads or CCIs per home run wire to terminal block
- One CCI counts as one keypad

### WIRE TYPES

#### MAXIMUM WIRE LENGTH

# (A) Communications Link

4 Conductor #18AWG (twisted and shielded)
Maximum comm Link - 4000 feet
GRX-CBL-346S-500 may be used for the Communication Link as long as the 18 AWG conductors are used for the +12V and Common

# Keypad to Power Panel

- 1 keypad 1000 feet
- 2 keypads 500 feet
- 3 keypads 300 feet
- 4 keypads 200 feet

# (B) Power Supply

3 Conductor #16-20AWG

#### EDU to Panel

- #16AWG 200 feet
- #18AWG 150 feet
- #20AWG 100 feet

# **(C)** SVQ-CBL-250

- (A) and B) combined)
- 7 Conductor, being:
- 2- #16AWG Power Supply (red, red/white)
- 1- #18AWG Earth Ground (green/yellow)
- 4- #18AWG Comm Link (blue, yellow, violet, gray, twisted and shielded)

#### EDU to Power Panel - 200 feet

- 1 keypad to Power Panel 1000 feet
- 2 keypads to Power Panel 500 feet
- 3 keypads to Power Panel 300 feet
- 4 keypads to Power Panel 200 feet

**Note:** If *Sivoia QED* cable is used for keypad wiring, not all of the conductors will be used.

# Sivoia QED<sub>™</sub> | Providing Power

Sivoia QED power panel terminal block wiring

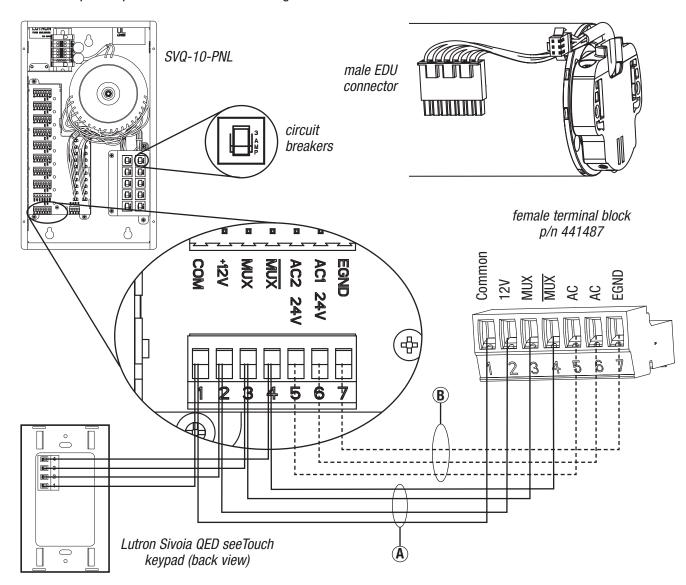

### EDU to Power Panel:

- 4 conductors (A) twisted/shielded with drain (see p.1.5) for communication between multiple EDUs.
- 3 conductors (see p.1.5) for ( B ) power and ground from transformer to EDU. **OR** •
- C Custom seven-conductor combination communications/power cable (SVQ-CBL-250), can be used to simplify wiring.

# Keypad to Power Panel:

- 4 conductor twisted shielded.
- The *Sivoia QED* power panel connects the communications link for each EDU.
- Each Sivoia QED power panel holds ten 100VA transformers which each power one EDU.

# Sivoia QED<sub>™</sub> Inter-panel Communication Wiring

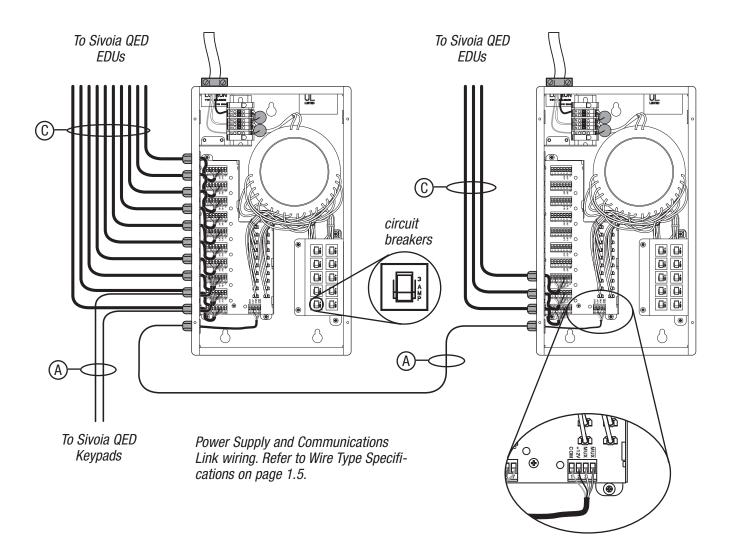

- Each panel contains ten 100 VA transformer outputs and ten resettable fuses, which can power a total of ten EDUs, and up to one keypad or CCI per EDU.
- Each panel has ten 7 pin connectors for EDUs. Each connector is supplied with power for one EDU.
- The panel contains a bus that connects the four communication link wires from each EDU together.

# Sivoia QED<sub>m</sub> | Wiring Using Individual Transformers

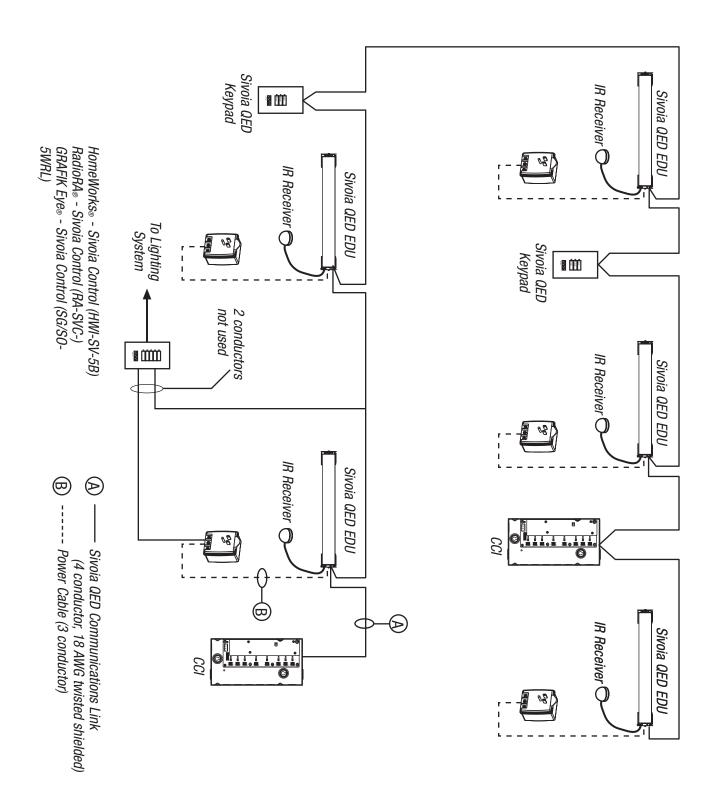

# Sivoia QED... Wiring Using Individual Transformers

- One CCI counts as one keypad
- Number of keypads and CCIs not to exceed number of EDUs

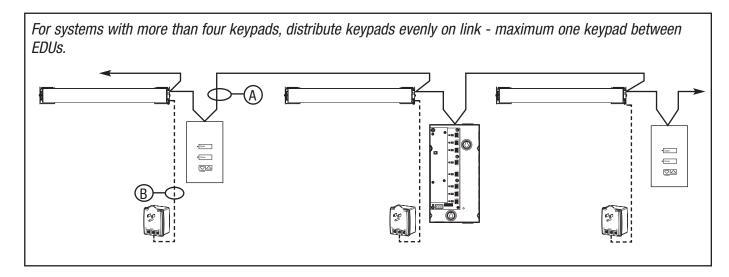

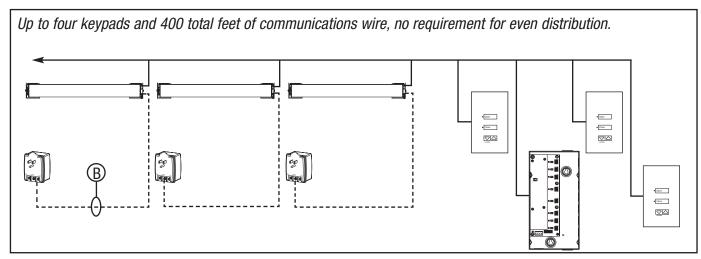

### WIRE TYPES

### MAXIMUM WIRE LENGTH

(A) Communications Link

4 Conductor #18AWG (twisted and shielded)

EDU to EDU - 500 feet

Maximum total communications link - 4000 feet

**B** Power Supply

3 Conductor #16-20AWG

Transformer to EDU #16AWG - 200 feet

#18AWG - 150 feet

#20AWG - 100 feet

# Sivoia QED<sub>™</sub> | Multiple EDU Wiring

- Every keypad, CCI, and EDU is connected by the Sivoia QED™ Communication Link.
- Wire each EDU to a Sivoia QED plug-in transformer, junction-box-mount transformer, or a Sivoia QED power panel.
- Each EDU must be EARTH grounded.
- Each transformer, of any type, can power ONLY ONE EDU, regardless of shade size.

| (A) Communications Link                 | 4 Conductors |
|-----------------------------------------|--------------|
| B Power Wires                           | 3 Conductors |
| © Comm/Power Combination<br>SVQ-CBL-250 | 7 Conductors |

Please refer to Tables on pages. 1.4 and 1.5 for details on these wires.

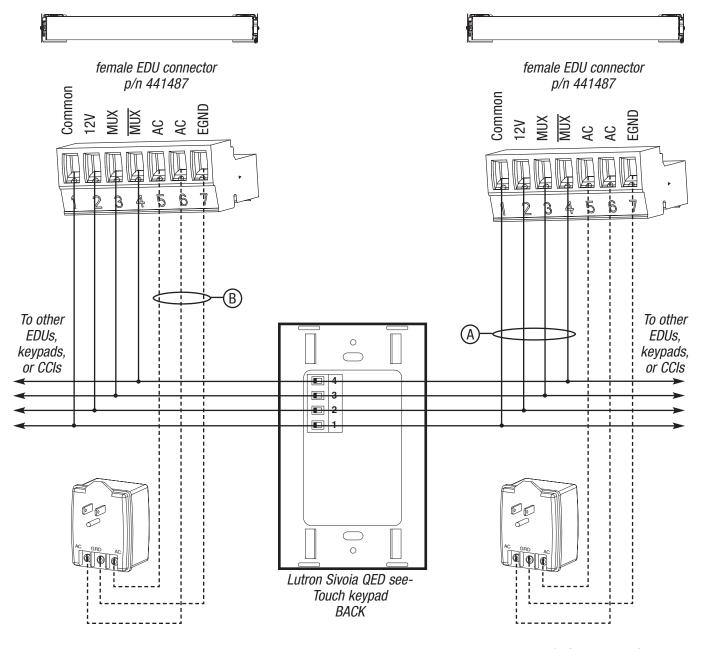

# Sivoia QED<sub>™</sub> | SV-CCI-8 Wiring Detail

Input channel will accept dry contact closures and open collector outputs (Vce  $\leq$  0.3V).

- LEDs provide feedback on contact closure state.
- Terminal blocks accommodate 14–22 AWG wire.

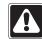

# Do not apply voltage to any input channel.

- By default all contact closures on a CCI operate the same group of EDUs.
- By default the CCI has Open, Close, Preset 1, Preset 2, Preset 3, Stop, Raise, and Lower inputs.

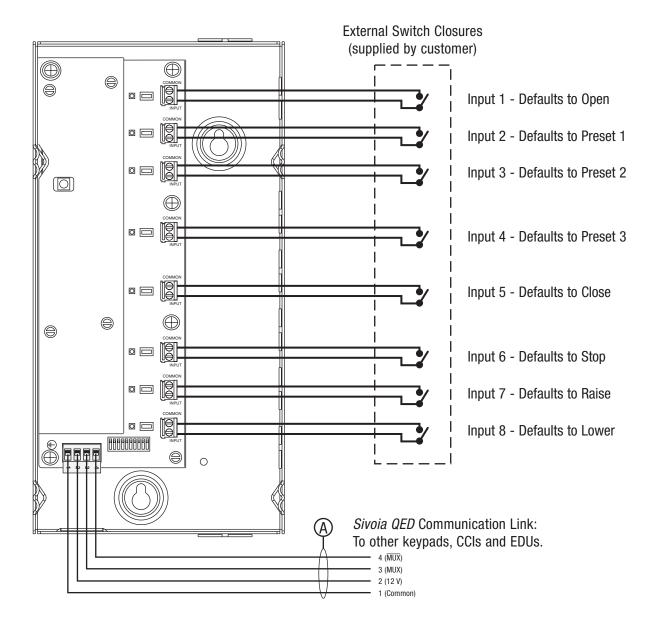

# Sivoia QED<sub>™</sub> Infrared Receivers

# **Remote IR Eye**

Lutron offers a remote infrared eye for Sivoia QED. It is a small dome connected to the EDU by a thin 22 inch cable.

The remote infrared eye plugs into a dedicated IR connector on the EDU. Extensions of ten foot lengths are available if the layout requires the IR eye to be located further from the EDU. The IR eye may be located up to 50 feet away from the EDU. Unobtrusive mounting clips and adhesive tape are also provided.

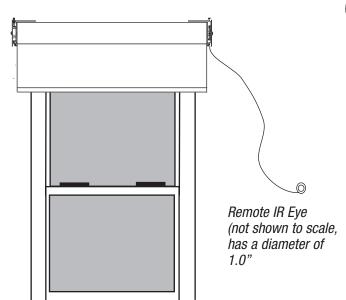

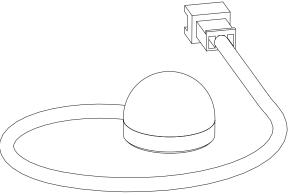

SV-IR Infrared remote eye, available in white and royal plum

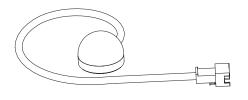

SV-IR connects to optional extension cable (SV-IR-EXT-10) or directly to EDU

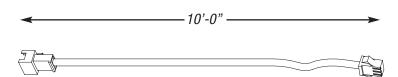

SV-IR-EXT-10

# Sivoia QED<sub>™</sub> System Programming

# Sivoia QED Programming | System Overview

# Components

The components of a Sivoia QED system include: Electronic Drive Units (EDUs) operated by keypads. infrared (IR) transmitters, or Contact Closure Inputs (CCIs). EDUs, keypads and CCIs are connected directly to the Sivoia QED Communications Link.

Each keypad, IR transmitter, and CCI can be setup to operate all of the EDUs in the system, a single EDU, or any combination of EDUs in a user-defined group.

Keypads are wall mounted and provide open, close, preset, and momentary raise/ lower functions.

IR transmitters require an IR receiver that can be integral to a keypad or CCI, or connected to an EDU. IR transmitters provide open, close, preset, and momentary raise/ lower functions.

CCIs are mounted in a panel, and provide input to the Sivoia QED system from another home automation system. CCIs provide open, close, preset, momentary raise/ lower, and stop functions.

### **Factory Defaults**

As shipped from the factory, the Sivoia QED system will provide basic Open, Close, and momentary Raise and Lower functionality. This allows wiring to be verified before programming. As shipped from the factory, each keypad, IR transmitter, and CCI will operate every EDU in the system. Open and Close Limits will need to be set once the EDUs are installed. The system will need to be programmed in order to access all Sivoia QED features, including storing presets, assigning EDUs to keypads, IR transmitters and CCIs.

#### **Planning**

Before starting programming, determine which EDUs should be operated by each keypad, IR receiver, and CCI in the Sivoia QED system.

### **Programming**

Program the system after all components have been wired, installed and powered. Programming the system allows presets to be stored and recalled; limits to be adjusted from keypads, CCIs, and IR transmitters; and groups of EDUs to be assigned to keypads, CCIs, and IR receivers.

Programming the Sivoia QED system consists of addressing all of the components, setting an open and close limit for each EDU, and assigning EDUs to each keypad, IR receiver, and CCI.

Addressing – Addressing the Sivoia QED components is required for the system to function properly. Addressing can be accomplished from an EDU, a keypad, an IR transmitter, or a CCI. After addressing a new system, keypads, CCIs, and IR transmitters will not operate any EDU. Finish system programming by setting EDU limits and assigning EDUs to keypads, CCIs, and IR receivers.

Setting Open and Close Limits – The open and close limits must be set for every EDU. The open and close limits determine how far an EDU will travel. If desired, limits can be set using the buttons on the EDU before the system is addressed.

Assigning EDUs – Assignment is required and determines which EDU will be operated by each keypad, IR transmitter, and CCI. Assigning EDUs to keypads, CCIs or IR receivers allows operation of an individual, a userdefined group of EDUs, or all EDUs as desired. After addressing, no EDUs are assigned to keypads, CCIs or IR receivers.

# Sivoia QED Programming | System Overview

The *Sivoia QED* system includes Electronic Drive Units (EDUs) that are operated by:

Keypads

**IR Transmitters** 

Contact Closure Inputs (CCIs)

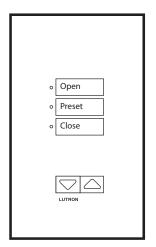

Keypad

(SVQ-3WRL shown)

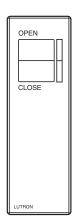

IR Transmitter

(SVQ-OCIT shown)

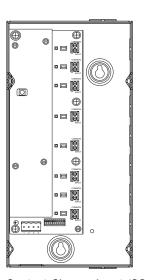

Contact Closure Input (CCI)

(SVQ-CCI-8 shown)

Each Keypad, IR transmitter, and CCI can:

- Be programmed to operate an individual EDU, a user defined group of EDUs, or all of the EDUs in the Sivoia QED system by assigning EDUs to keypads, CCIs, and IR receivers.
- Address the entire system this can be done from any keypad, CCI, or IR transmitter. Addressing can also be done from the EDU.
- Set the Open and Close Limit of EDUs this can be done from any CCI, any keypad with open, close, raise and lower buttons, or any IR transmitter with open, close, raise and lower buttons. Setting open and close limits can also be done at the EDU.

**Note:** Controls for integrating with other Lutron Systems, including the GRAFIK Eye® Sivoia Control, the HomeWorks® Sivoia Control, and RadioRA® Sivoia Control, do not operate in the same manner as *Sivoia QED* keypads. Consult the instruction sheets for these controls.

# Sivoia QED Programming | Examples

# Five EDUs, one keypad:

All connected to a 4 conductor *Sivoia QED* Communications Link.

#### **Desired function:**

- One keypad to operate five EDUs as a group
- No individual control of EDUs required
- EDU power supplies are not shown for clarity.

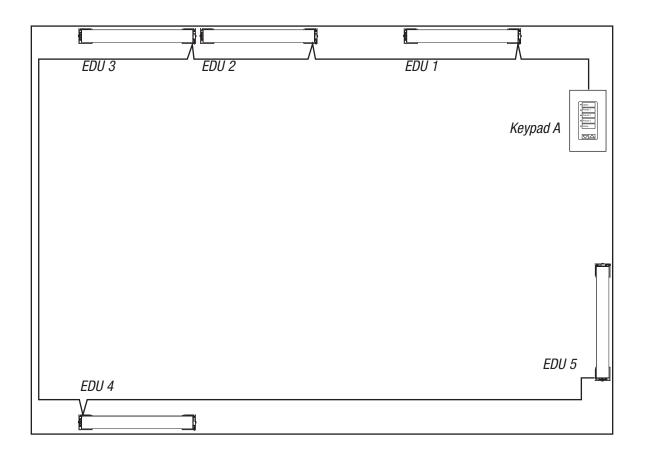

### **Programming example:**

- 1. Address the system from keypad A (page 2.8).
- 2. Set the limits for each EDU from keypad A (page 2.17).
- 3. Assign all EDUs to keypad A (page 2.26).

**Note:** In this example, addressing the system may also be accomplished from any one of the EDUs. Limits may be set at each EDU.

# Sivoia QED Programming | Examples

# Five EDUs, three keypads:

# All connected to a 4 conductor *Sivoia QED* Communications Link.

#### **Desired function:**

- Keypad A to control five EDUs as a group
- Keypad B to only control EDUs 2 and 3
- Keypad C to only control EDU 5
- EDU power supplies are not shown for clarity.

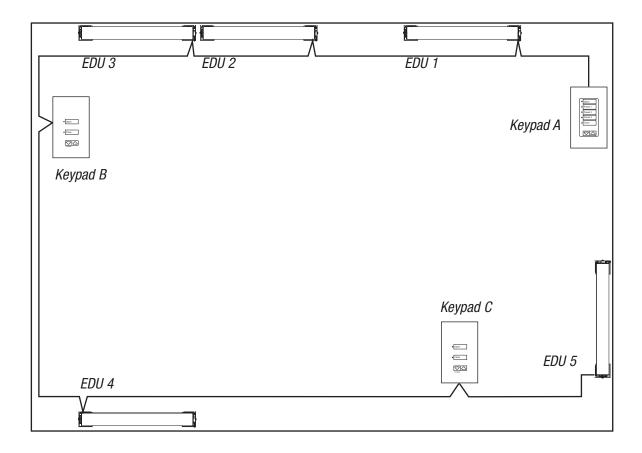

# **Programming example:**

- 1. Address the system from keypad A (page 2.8).
- 2. Set the limits for each EDU from keypad A (page 2.17).
- 3. Assign all EDUs to keypad A (page 2.26).
- 4. Assign EDUs 2 and 3 to keypad B (page 2.26).
- 5. Assign EDU 5 to keypad C (page 2.26).

**Note:** In this example, addressing the system may also be accomplished from any one of the EDUs or keypads. Limits may be set at each EDU.

# Programming | Addressing from the EDU

# **Addressing Overview**

Each keypad, EDU, and CCI in the system must have a unique address in order to store presets. Addressing the system gives each device a unique address number, which allows individual components to communicate properly.

Each device can be given a unique address automatically, by placing a single keypad, EDU, IR transmitter, or CCI in "Addressing Mode." The device in Addressing Mode will then allocate a unique address to every keypad, EDU, and CCI in the system.

The *Sivoia QED* system is addressed using a single keypad, EDU, CCI, or IR transmitter. It is not necessary to enter address mode on more than 1 device in the system. For convenience, address the system from the component that is easiest to access.

The system should be addressed each time new components are added. Addressing a previously programmed system will not erase any previous programming, addresses, limits, EDU assignments, or presets.

After addressing a new system keypads, CCIs, and IR transmitters will not operate any EDU.

Once the system has been addressed, EDUs need to be assigned to the appropriate keypads, CCIs and IR receivers.

#### Notes:

- The system should be addressed after all components have been installed, wired to the communications link, and powered.
- To add previously addressed components to an existing system, or to connect a previously addressed system to an existing system, return components to factory defaults before wiring them to the existing system (refer to Advanced Programming).

#### Addressing from the EDU

### STEP 1

Enter "Addressing Mode" by pressing and holding the "Close Limit Button" (■) on the EDU for 5 seconds. The LED on a roller shade EDU will flash quickly for two seconds then turn on steady, indicating the EDU is ready to begin addressing. The display on a drapery track EDU will show ( - -).

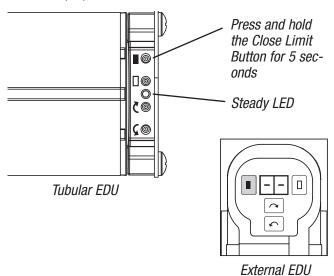

### STEP 2

Initiate system addressing by pressing the "adjust counter-clockwise button" ( $\zeta$ ) button. The LED on roller shades will begin to flash quickly (8 times per second). The display on drapery tracks will flash ( $A_c$ ) (8 times per second). The system is now automatically addressing.

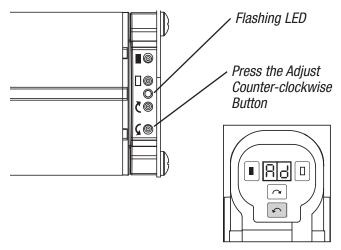

24/7 Service and Support : 1-800-446-1503

# Programming | Addressing from the EDU

#### STEP 3

Wait for addressing to be completed, this will take approximately one minute. Proper communications between devices can be confirmed during the addressing process.

While addressing is in progress, each keypad and CCI will flash its OPEN LED quickly (8 times per second). Each roller shade EDU will flash it's LED quickly (8 times per second). Each drapery track EDU display will flash (Ad) (8 times per second).

When addressing has successfully completed, Open and Close LEDs on every keypad and CCI will flash slowly (1 flash per second). LED on EDU will flash slowly (1 flash per second).

Correct wiring can be confirmed by checking that each keypad, CCI, and EDU is flashing its LED. If a device does not flash its LED, wait for addressing to complete, check wiring, and re-address the system, entering addressing mode from the same device that was previously used to address the system.

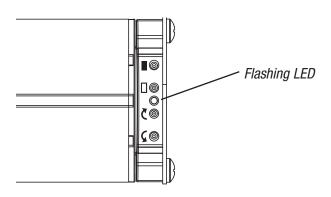

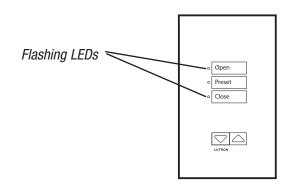

#### STEP 4

Exit "Addressing Mode" when addressing is complete, by pressing and holding the "Close Limit Button" on the EDU for 5 seconds. LED will turn off.

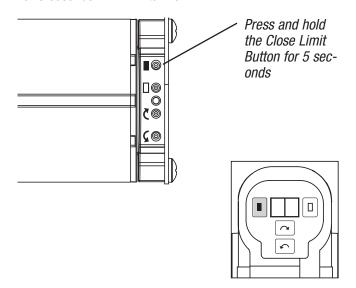

After the system has been addressed, set the limits if they have not already been set. After addressing the system and setting limits, assign EDUs to each keypad, CCI, and IR receiver.

### To set limits:

from the EDU refer to page 2.15 from a Keypad refer to page 2.17 from a CCI refer to page 2.19 from an IR transmitter refer to page 2.22

### To assign EDUs:

to a Keypad refer to page 2.24 to a CCI refer to page 2.29 to an IR transmitter refer to page 2.32

# Programming | Addressing from a Keypad

# **Addressing Overview**

Each keypad, EDU, and CCI in the system must have a unique address in order to store presets. Addressing the system gives each device a unique address number, which allows individual components to communicate properly.

Each device can be given a unique address automatically, by placing a single keypad, EDU, IR transmitter, or CCI in "Addressing Mode." The device in Addressing Mode will then allocate a unique address to every keypad, EDU, and CCI in the system.

The *Sivoia QED* system is addressed using a single keypad, EDU, CCI, or IR transmitter. It is not necessary to enter address mode on more than 1 device in the system. For convenience, address the system from the component that is easiest to access.

The system should be addressed each time new components are added. Addressing a previously programmed system will not erase any previous programming, addresses, limits, EDU assignments, or presets.

After addressing a new system keypads, CCIs, and IR transmitters will not operate any EDU.

Once the system has been addressed, EDUs need to be assigned to the appropriate keypads, CCIs and IR receivers.

#### Notes:

- The system should be addressed after all components have been installed, wired to the communications link, and powered.
- To add previously addressed components to an existing system, or to connect a previously addressed system to an existing system, return components to factory defaults before wiring them to the existing system (refer to Advanced Programming).
- Controls for integrating with other Lutron systems, including the HWI-SV-5B, RA-SVC, and the SG/S0-5WRL cannot address the *Sivoia QED* system or set limits. These controls operate every EDU.

# Addressing the System from a Keypad

### STEP 1

Enter "Addressing Mode" by pressing and holding the Open and Close buttons on the keypad simultaneously for 5 seconds. The LEDs next to the Open and Close buttons will flash once per second, indicating the keypad is ready to begin addressing.

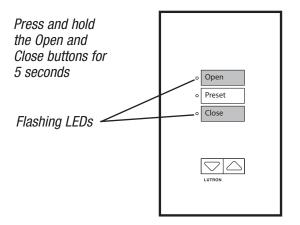

#### STEP 2

Initiate system addressing by pressing the Open button on the keypad. The LED next to the open button will begin to flash quickly (8 times a second), the LED next to the close button will turn off. The system is now being automatically addressed.

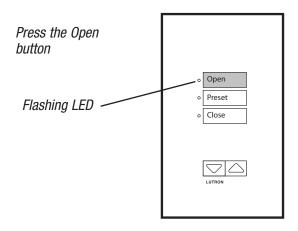

# Programming | Addressing from a Keypad

#### STEP 3

Wait for addressing to be completed, this will take approximately one minute. While addressing is in progress, each keypad and CCI will flash it's OPEN LED quickly (8 times per second). Each EDU will flash it's LED quickly (8 times per second).

When addressing has successfully completed, Open and Close LEDs on every keypad and CCI will flash slowly (once per second). LED on EDU will flash slowly (once per second).

Correct wiring can be confirmed by checking that each keypad, CCI, and EDU is flashing it's LED. If a device does not flash its LED, wait for addressing to complete, check wiring, and re-address the system, entering addressing mode from the same device that was previously used to address the system.

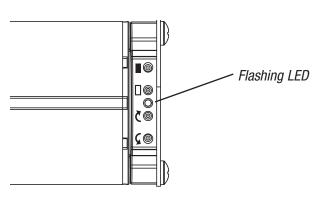

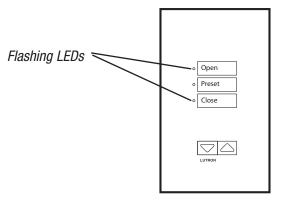

#### STEP 4

Exit "Addressing Mode" when addressing is complete, by pressing and holding the open and close buttons on the keypad for 5 seconds.

Press and hold the Open and Close buttons for 5 seconds

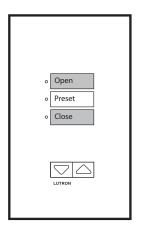

After the system has been addressed, set the limits if they have not already been set. After addressing the system and setting limits, assign EDUs to each keypad, CCl, and IR receiver.

#### To set limits:

from the EDU refer to page 2.15 from a Keypad refer to page 2.17 from a CCI refer to page 2.19 from an IR transmitter refer to page 2.22

#### To assign EDUs:

to a Keypad refer to page 2.24 to a CCI refer to page 2.29 to an IR transmitter refer to page 2.32

# Programming | Addressing from a CCI

# **Addressing Overview**

Each keypad, EDU, and CCI in the system must have a unique address in order to store presets. Addressing the system gives each device a unique address number, which allows individual components to communicate properly.

Each device can be given a unique address automatically, by placing a single keypad, EDU, IR transmitter, or CCI in "Addressing Mode." The device in Addressing Mode will then allocate a unique address to every keypad, EDU, and CCI in the system.

The *Sivoia QED* system is addressed using a single keypad, EDU, CCI, or IR transmitter. It is not necessary to enter address mode on more than 1 device in the system. For convenience, address the system from the component that is easiest to access.

The system should be addressed each time new components are added. Addressing a previously programmed system will not erase any previous programming, addresses, limits, EDU assignments, or presets.

After addressing a new system keypads, CCIs, and IR transmitters will not operate any EDU.

Once the system has been addressed, EDUs need to be assigned to the appropriate keypads, CCIs and IR receivers.

#### Notes:

- The system should be addressed after all components have been installed, wired to the communications link, and powered.
- To add previously addressed components to an existing system, or to connect a previously addressed system to an existing system, return components to factory defaults before wiring them to the existing system (refer to Advanced Programming).
- The CCI can be configured to accommodate multiple groups of shades (see page 2.53). Configurations other than the default have Open and Close inputs in locations other than inputs 1 and 5.

### Addressing from a CCI

#### STEP 1

Begin by entering "Program Mode" on the CCI by setting switch 6 to OFF.

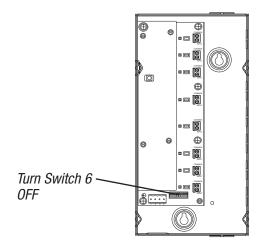

2.10

# Programming | Addressing from a CCI

#### STEP 2

Enter "Addressing Mode" by pressing and holding the Open and Close buttons on the CCI simultaneously for 5 seconds. The LEDs next to the Open and Close buttons will flash, indicating the CCI is ready to begin addressing. Reference page 2.53 for Open and Close button locations on other CCI configurations.

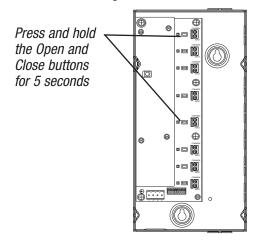

#### STEP 3

Initiate system addressing by pressing the Open button on the CCI. The LED next to the Open button will begin to flash quickly (8 times a second), the LED next to the Close button will turn OFF. The system is now being automatically addressed.

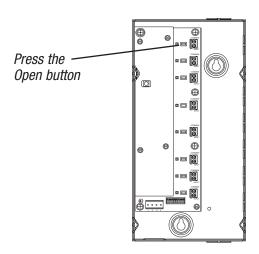

#### STEP 4

Wait for addressing to be completed, this will take approximately one minute. While addressing is in progress, every keypad and CCI will flash it's Open LED quickly (8 times per second). Each EDU will flash it's LED quickly (8 times per second).

When addressing has successfully completed, Open and Close LEDs on each keypad and CCI will flash slowly (1 flash per second). LED on EDU will flash slowly (1 flash per second).

Correct wiring can be confirmed by checking that each keypad, CCI, and EDU is flashing it's LED slowly (once per second). If a device does not flash its LED, wait for addressing to complete, check wiring, and re-address the system, entering addressing mode from the same device that was previously used to address the system.

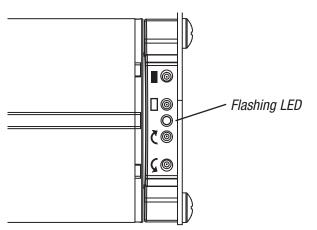

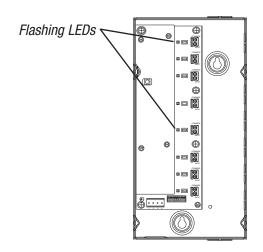

# Programming | Addressing from a CCI

#### STEP 5

Exit "Addressing Mode" when addressing is complete, by pressing and holding the Open and Close buttons on the CCI for 5 seconds.

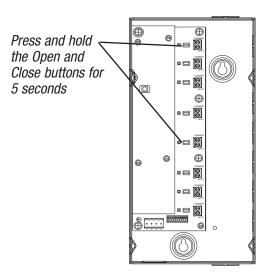

#### STEP 6

Return the CCI to normal mode by setting switch 6 back to ON.

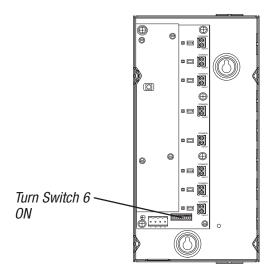

After the system has been addressed, set the limits if they have not already been set. After addressing the system and setting limits, assign EDUs to each keypad, CCl, and IR receiver.

### To set limits:

from the EDU refer to page 2.15 from a Keypad refer to page 2.17 from a CCI refer to page 2.19 from an IR transmitter refer to page 2.22

### To assign EDUs:

to a Keypad refer to page 2.24 to a CCI refer to page 2.29 to an IR transmitter refer to page 2.32

# Programming |

# Addressing from an IR Transmitter

# **Addressing Overview**

Each keypad, EDU, and CCI in the system must have a unique address in order to store presets. Addressing the system gives each device a unique address number, which allows individual components to communicate properly.

Each device can be given a unique address automatically, by placing a single keypad, EDU, IR transmitter, or CCI in "Addressing Mode." The device in Addressing Mode will then allocate a unique address to every keypad, EDU, and CCI in the system.

The *Sivoia QED* system is addressed using a single keypad, EDU, CCI, or IR transmitter. It is not necessary to enter address mode on more than 1 device in the system. For convenience, address the system from the component that is easiest to access.

The system should be addressed each time new components are added. Addressing a previously programmed system will not erase any previous programming, addresses, limits, EDU assignments, or presets.

After addressing a new system keypads, CCIs, and IR transmitters will not operate any EDU.

Once the system has been addressed, EDUs need to be assigned to the appropriate keypads, CCIs and IR receivers.

#### Notes:

- The system should be addressed after all components have been installed, wired to the communications link, and powered.
- To add previously addressed components to an existing system, or to connect a previously addressed system to an existing system, return components to factory defaults before wiring them to the existing system (refer to Advanced Programming).

### Addressing from an IR transmitter

### STEP 1

Aim the IR transmitter at an IR receiver, integral to a keypad or CCI, or wired to an EDU. Enter "Addressing Mode" by pressing and holding the Open and Close buttons on the IR transmitter simultaneously for 5 seconds. IR receivers on keypads and CCIs will cause keypad and CCI LEDs to flash. IR receivers on EDUs will cause LEDs on EDU to flash.

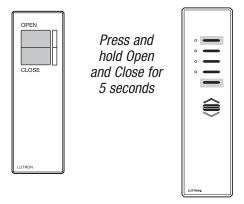

#### STEP 2

Aim the IR transmitter at an IR receiver. Initiate system addressing by pressing the Open button on the IR transmitter. If the IR receiver is integral to a keypad or CCI, the LED next to the open button will begin to flash quickly (8 times per second), the LED next to the close button will turn off. If the IR receiver is connected to an EDU, the LED on the EDU will flash quickly (8 times per second). The system is now being automatically addressed.

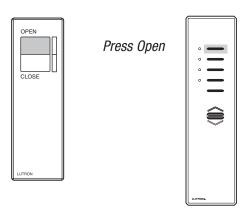

# Programming | Addressing from an IR Transmitter

#### STEP 3

Wait for addressing to be completed, this will take one minute. While addressing is in progress, each keypad and CCI will flash it's top LED quickly (8 times per second). Each EDU will flash it's LED quickly (8 times per second).

When addressing has successfully completed, Open and Close LEDs on each keypad and CCI will flash slowly (1 flash per second). LED on EDU will flash slowly (1 per second).

Correct wiring can be confirmed by checking that each keypad, CCI, and EDU is flashing it's LED. If a device does not flash its LED, wait for addressing to complete, check wiring, and re-address the system, entering addressing mode from the same device that was previously used to address the system.

#### STEP 4

Exit "Addressing Mode" when addressing is complete, by aiming the IR transmitter at the IR receiver, and holding the Open and Close buttons for 5 seconds.

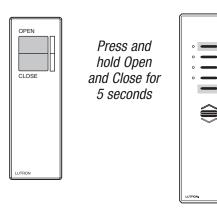

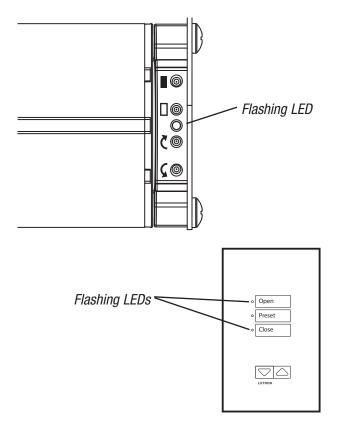

After the system has been addressed, set the limits if they have not already been set. After addressing the system and setting limits, assign EDUs to each keypad, CCI, and IR receiver.

### To set limits:

from the EDU refer to page 2.15 from a Keypad refer to page 2.17 from a CCI refer to page 2.19 from an IR transmitter refer to page 2.22

# To assign EDUs:

to a Keypad refer to page 2.24 to a CCI refer to page 2.29 to an IR transmitter refer to page 2.32

# Programming | Setting Limits from an EDU

# **Setting Limits Overview**

The Open and Close Limits can be set from the EDU, a CCI, keypad or IR transmitter with at least: an Open, Close, Raise and Lower buttons.

The advantage of setting limits remotely from a keypad, IR transmitter, or CCI, is these components are generally easier to access. Setting limits at the EDU may be simpler, and can be done before addressing the system, depending upon the installation.

The Open and Close Limits determine how far an EDU will travel. When the open button is pressed on a Keypad, IR transmitter, or CCI, the EDU will move to the Open Limit. When the close button is pressed on a keypad, IR transmitter, or CCI, the EDU will move to the Close Limit. The EDU will not move higher than the Open Limit or lower than the Close Limit.

**Note:** Setting the Open Limit lower than the Close Limit will cause the shade to move down when raise is pressed and up when lower is pressed.

# **Setting the Open Limit from the EDU**

#### STEP 1

Press the "Open Limit Button" ( ), the LED on a roller shade EDU will turn on steady, indicating the EDU is in "Set Open Limit Mode." The display on a drapery track EDU will show (LS)

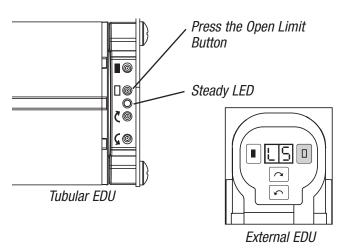

#### STEP 2

Adjust the position of the EDU to the desired Open Limit using the adjustment buttons ( ( ).

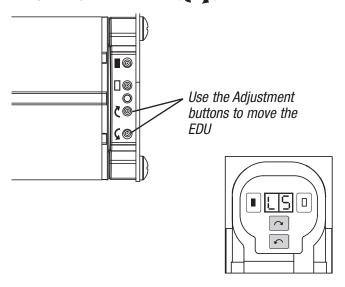

### STEP 3

Press and hold the "Open Limit Button" ( ), for 5 seconds, the LED on a roller shade EDU will flash for 2 seconds then go dark, indicating the current position has been stored as the Open Limit. The display on a drapery track EDU will flash ( oL ).

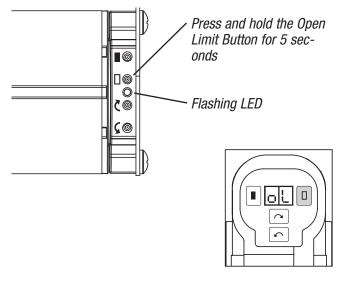

# Programming | Setting Limits from an EDU

# **Setting the Close Limit from the EDU**

#### STEP 1

Press the "Close Limit Button" ( ■ ), the LED on a roller shade EDU will turn steady on, indicating the EDU is in the "Set Close Limit Mode." The display on a drapery track EDU will show (১5).

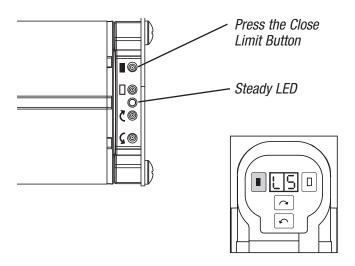

#### STEP 2

Adjust the position of the EDU to the desired Close Limit using the adjustment buttons ( $\ref{C}$   $\ref{C}$ ).

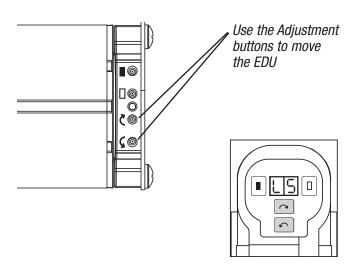

#### STEP 3

Press and hold the "Close Limit" button, ( ■ ), for 5 seconds, the LED on a roller shade EDU will flash for 2 seconds indicating the current position has been stored as the Close Limit. The display on a drapery track EDU will show ( [] ).

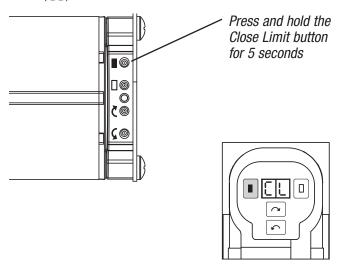

After addressing the system and setting limits, assign EDUs to each keypad, CCI, and IR receiver.

### To assign EDUs:

to a Keypad refer to page 2.24 to a CCI refer to page 2.29 to an IR transmitter refer to page 2.32

### To address the system:

from an EDU refer to page 2.6 from a Keypad refer to page 2.8 from a CCI refer to page 2.10 from an IR transmitter refer to page 2.13

# Programming | Setting Limits from a Keypad

# **Setting Limits Overview**

The Open and Close Limits can be set from the EDU, a CCI, keypad or IR transmitter with at least: an Open, Close, Raise and Lower buttons.

The advantage of setting limits remotely from a keypad, IR transmitter, or CCI, is these components are generally easier to access. Setting limits at the EDU may be simpler, and can be done before addressing the system, depending upon the installation.

The Open and Close Limits determine how far an EDU will travel. When the open button is pressed on a Keypad, IR transmitter, or CCI, the EDU will move to the Open Limit. When the close button is pressed on a keypad, IR transmitter, or CCI, the EDU will move to the Close Limit. The EDU will not move higher than the Open Limit or lower than the Close Limit.

#### Notes:

- The system must be addressed in order to set limits from a keypad, CCI, or IR transmitter.
- When setting limits from a keypad, IR transmitter of CCI, each EDU will move approximately 8–10" as it is selected. Be certain each EDU can move this distance in each direction.
- Setting the Open Limit lower than the Close Limit will cause the shade to move down when raise is pressed and up when lower is pressed.
- Once EDUs have been assigned to keypads, CCls, and IR receivers, limits can only be set on an EDU, using the keypads, CCls, and IR receivers it is assigned to.
- Controls for integrating with other Lutron systems, including the HWI-SV-5B, RA-SVC, and the SG/S0-5WRL cannot address the *Sivoia QED* system or set limits. These controls operate every EDU.
- For information on how to set limits when using keypads that do not have Raise/Lower buttons, contact the Lutron Technical Support Center at (800) 446-1503.

#### **Setting Limits from a Keypad**

### STEP 1

Enter "Limit Set Mode" by pressing and holding the Open and Raise buttons on the keypad simultaneously for 5 seconds. The LED next to Close will flash quickly, the LED next to Open will flash slowly.

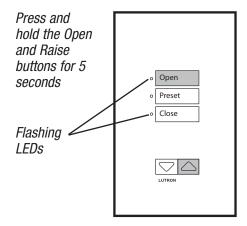

### STEP 2

Select the shade to adjust by pressing and releasing Open on the keypad. Each time Open is pressed and released, an EDU assigned to the keypad will begin raising and lowering over a short distance (fast cycle). Continue pressing open, until the desired EDU is selected (fast cycling). The Close button can also be used to select shades, moving through shades in the opposite order. Depending on the installation the EDU that is fast cycling may not be visible from the keypad.

Press Open to select EDU

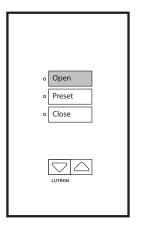

# Programming | Setting Limits from a Keypad

#### STEP 3

Adjust the selected EDU to the desired level to set the Open or Close limit to, using the raise and lower buttons on the keypad.

Use Raise and Lower to adjust EDU

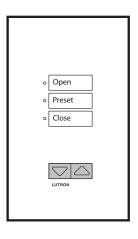

#### STEP 5

Use the Open or Close buttons on the keypad to select other shades and adjust limits as in steps 3 and 4

Repeat steps 3 and 4

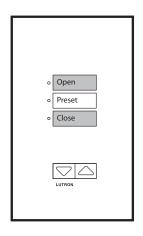

### STEP 4

Store the current position as the Open Limit by pressing and holding the Open button on the keypad for 5 seconds, the Open LED will turn on steady for 2 seconds.

#### OR

Store the current position as the Close Limit by pressing and holding the Close button on the keypad for 5 seconds, the Close LED will turn on steady for 2 seconds.

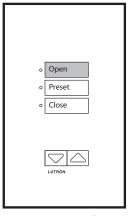

Press and hold Open to set the Open Limit

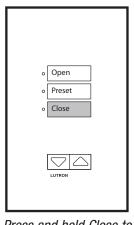

Press and hold Close to set the Close Limit

#### STEP 6

Exit "Limit Set Mode" by pressing and holding Open and Raise buttons on the keypad for 5 seconds.

Press and hold the Open and Raise buttons for 5 seconds

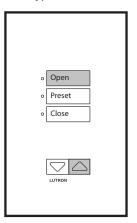

After addressing the system and setting limits, assign EDUs to each keypad, CCI, and IR receiver.

### To assign EDUs:

to a Keypad refer to page 2.24 to a CCI refer to page 2.29 to an IR transmitter refer to page 2.32

0R

# Programming | Setting Limits from a CCI

# **Setting Limits Overview**

The Open and Close Limits can be set from the EDU, a CCI, keypad or IR transmitter with at least: an Open, Close, Raise and Lower buttons.

The advantage of setting limits remotely from a keypad, IR transmitter, or CCI, is these components are generally easier to access. Setting limits at the EDU may be simpler, and can be done before addressing the system, depending upon the installation.

The Open and Close Limits determine how far an EDU will travel. When the open button is pressed on a Keypad, IR transmitter, or CCI, the EDU will move to the Open Limit. When the close button is pressed on a keypad, IR transmitter, or CCI, the EDU will move to the Close Limit. The EDU will not move higher than the Open Limit or lower than the Close Limit.

#### Notes:

- The system must be addressed in order to set limits from a keypad, CCI, or IR transmitter.
- When setting limits from a keypad, IR transmitter of CCI, each EDU will move approximately 8–10" as it is selected. Be certain each EDU can move this distance in each direction.
- Setting the Open Limit lower than the Close Limit will cause the shade to move down when raise is pressed and up when lower is pressed.
- Once EDUs have been assigned to keypads, CCls, and IR receivers, limits can only be set on an EDU, using the keypads, CCls, and IR receivers it is assigned to.
- The CCI can be configured to accommodate multiple groups of shades (see page 2.53). Configurations other than the default have Open and Close inputs in locations other than inputs 1 and 5.

# **Setting Limits from a CCI**

### STEP 1

Begin by entering "Program Mode" on the CCI by setting switch 6 to OFF.

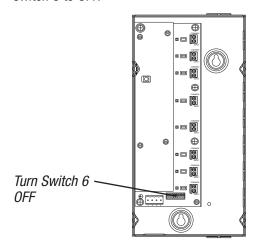

# STEP 2

Enter "Limit Set Mode" by pressing and holding the Open and Raise buttons on the CCl simultaneously for 5 seconds. The LEDs next to the Close button will flash quickly, the LED next to Open will flash slowly.

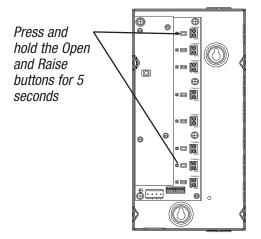

# Programming | Setting Limits from a CCI

#### STEP 3

Select the shade to adjust by pressing and releasing Open on the CCI. Each time Open is pressed and released, an EDU assigned to the CCI will begin raising and lowering over a short distance (fast cycle). Continue pressing Open, until the desired EDU is selected (fast cycling). The Close button can also be used to select shades, moving through shades in the opposite order. Depending on the installation the EDU that is fast cycling may not be visible from the CCI.

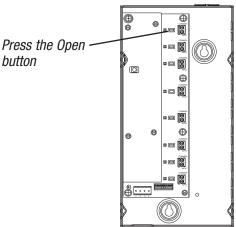

### STEP 4

Adjust the selected EDU to the desired level to set the Open or Close limit to, using the Raise and Lower buttons on the CCI

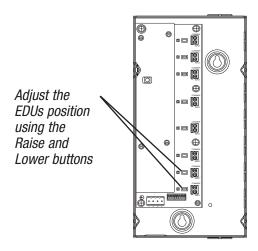

#### STEP 5

Store the current position as the Open Limit by pressing and holding the Open button on the CCI for 5 seconds. The Open LED will turn on steady for 2 seconds.

# 0R

Store the current position as the Close Limit by pressing and holding the Close button on the CCI for 5 seconds. The Close LED will turn on steady for 2 seconds.

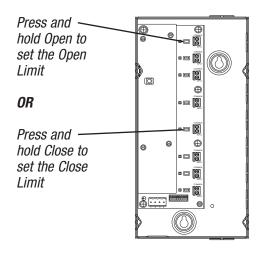

### STEP 6

Use the Open or Close buttons on the CCI to select other shades and adjust limits as in steps 4 and 5

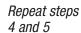

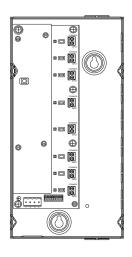

# Programming | Setting Limits from a CCI

### STEP 7

Exit "Limit Set Mode" by pressing and holding Open and Raise buttons on the CCI for 5 seconds.

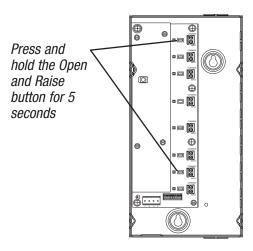

After addressing the system and setting limits, assign EDUs to each keypad, CCI, and IR receiver.

# To assign EDUs:

to a Keypad refer to page 2.24 to a CCI refer to page 2.29 to an IR transmitter refer to page 2.32

### STEP 8

Return the CCI to normal mode by setting switch 6 back to ON.

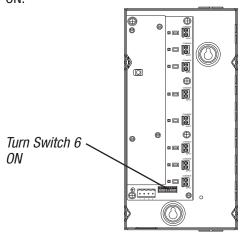

# Programming | Setting Limits from an IR Transmitter

# **Setting Limits Overview**

The Open and Close Limits can be set from the EDU, a CCI, keypad or IR transmitter with at least: an Open, Close, Raise and Lower buttons.

The advantage of setting limits remotely from a keypad, IR transmitter, or CCI, is these components are generally easier to access. Setting limits at the EDU may be simpler, and can be done before addressing the system, depending upon the installation.

The Open and Close Limits determine how far an EDU will travel. When the open button is pressed on a Keypad, IR transmitter, or CCI, the EDU will move to the Open Limit. When the close button is pressed on a keypad, IR transmitter, or CCI, the EDU will move to the Close Limit. The EDU will not move higher than the Open Limit or lower than the Close Limit.

#### Notes:

- The system must be addressed in order to set limits from a keypad, CCI, or IR transmitter.
- When setting limits from a keypad, IR transmitter of CCI, each EDU will move approximately 8–10" as it is selected. Be certain each EDU can move this distance in each direction.
- Setting the Open Limit lower than the Close Limit will cause the shade to move down when raise is pressed and up when lower is pressed.
- Once EDUs have been assigned to keypads, CCls, and IR receivers, limits can only be set on an EDU, using the keypads, CCls, and IR receivers it is assigned to.

#### **Setting Limits from an IR Transmitter**

### STEP 1

Aim the IR Transmitter at the IR Receiver integral to the keypad or CCI or wired to an EDU. Enter "Limit Set Mode" by pressing and holding the Open and Raise buttons. LEDs on the keypad and CCI will flash.

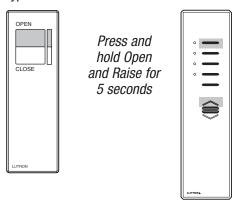

### STEP 2

While aiming the IR Transmitter at the IR Receiver, select the shade to adjust by pressing and releasing the Open button on the IR Transmitter. Each time Open is pressed and released, an EDU assigned to the IR Receiver will begin raising and lowering over a short distance (fast cycle). Continue pressing open, until the desired EDU is selected (fast cycling). The Close button can be used to select shades, moving through shades in the opposite order. Depending on the installation, the EDU that is fast cycling may not be visible from where the IR Transmitter is.

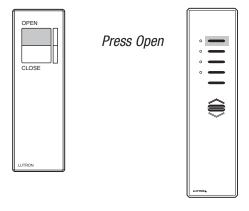

# Programming | Setting Limits from an IR Transmitter

### STEP 3

While aiming the IR Transmitter at the IR Receiver, adjust the EDU to the desired level, using the Raise and Lower buttons on the IR Transmitter.

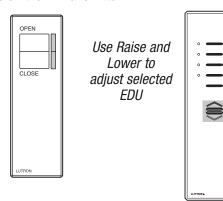

### STEP 5

While aiming the IR Transmitter at the IR Receiver, use the Open or Close buttons to select other shades and adjust limits as in steps 3 and 4.

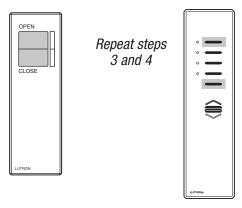

### STEP 4

While aiming the IR Transmitter at the IR Receiver, store the current position as the Open Limit by pressing and holding the Open button on the IR Transmitter for 5 seconds. *OR* Store the current position as the Close Limit by pressing and holding the Close button on the IR Transmitter for 5 seconds.

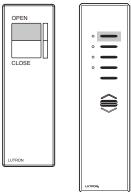

Press and hold Open to set the Open Limit

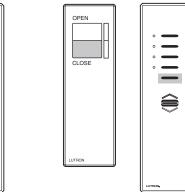

Press and hold Close to set the Close Limit

### STEP 6

While aiming the IR Transmitter at the IR Receiver, exit "Limit Set Mode" by pressing and holding the Open and Raise buttons for 5 seconds. LEDs on the EDU will turn OFF, LEDs on the keypad will stop flashing and return to previous state.

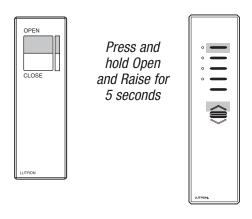

After addressing the system and setting limits, assign EDUs to each keypad, CCI, and IR receiver.

### To assign EDUs:

to a Keypad refer to page 2.24 to a CCI refer to page 2.29 to an IR transmitter refer to page 2.32

0R

### **Assignment Overview**

By default, after the system has been addressed, no EDUs are assigned to keypads, CCIs or IR Receivers.

Assignment determines which EDU will be operated by each keypad, IR Transmitter, and CCI. Assigning EDUs to keypads, CCIs or IR Receivers is necessary when operation of an individual, or a user-defined group of EDUs, or all EDUs is desired.

Assigning EDUs to a single keypad, CCI or IR Receiver does not affect which EDUs are operated by other keypads, CCIs or IR Receivers in the system.

### Notes:

- Entering "Assignment Mode" causes every EDU in the system to move between it's Open and Close Limits.
   Make certain that limits have been set appropriately for each EDU in the system before entering "Assignment Mode."
- Controls for integrating with other Lutron systems, including the HWI-SV-5B, RA-SVC, and the SG/S0-5WRL cannot address the *Sivoia QED* system or set limits. These controls operate every EDU.

# Assigning EDUs to Keypads when EDUs are accessible STEP 1

Enter "Assignment Mode" by pressing and holding the Open and Close buttons on the keypad simultaneously for 5 seconds. The LEDs next to the Open and Close buttons will flash, indicating the keypad is ready to initiate "Assignment Mode."

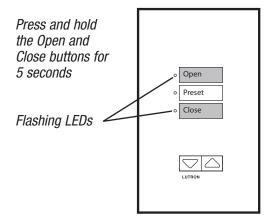

### STEP 2

Initiate assigning shades by pressing the Close button. The LED next to the Close button will flash slowly (1 time per second), the LED next to the open button will turn OFF. EDUs that are assigned to the keypad in "Assignment Mode" will move to their Close Limit. EDUs that are not assigned to the keypad in "Assignment Mode" will move to their Open limit.

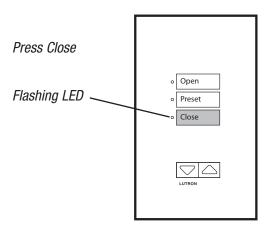

### STEP 3

Assign or un-assign EDUs as desired. By default no EDUs are assigned to keypads.

In order to **assign** all EDUs in the system, press and hold the Close button for 5 seconds.

In order to **un-assign** all EDUs in the system, press and hold the Open button for 5 seconds.

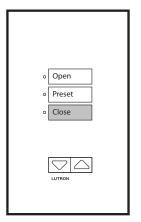

Press and hold Close to assign all EDUs to this keypad

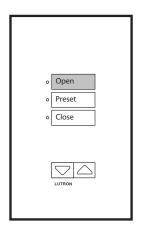

Press and hold Open to un-assign all EDUs to this keypad

### STEP 5

Exit "Assignment Mode" by pressing and holding the Open and Close buttons simultaneously for 5 seconds. Each EDU will return to the level it was at when "Assignment Mode" was entered.

Press and hold the Open and Close buttons for 5 seconds

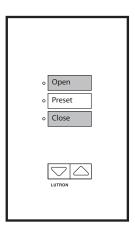

### STEP 4

Toggle individual EDUs between assigned and un-assigned by pressing any button at the EDU. The EDU will move to its Close Limit when it is assigned, or move to its Open Limit when un-assigned.

0R

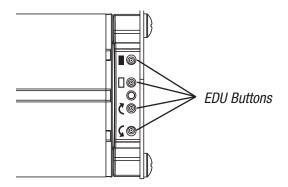

### **Assignment Overview**

By default, after the system has been addressed, no EDUs are assigned to keypads, CCIs or IR Receivers.

Assignment determines which EDU will be operated by each keypad, IR transmitter, and CCI. Assigning EDUs to keypads, CCIs or IR Receivers is necessary when operation of an individual, or a user-defined group of EDUs, or all EDUs is desired.

Assigning EDUs to a single keypad, CCI or IR Receiver does not affect which EDUs are operated by other keypads, CCIs or IR Receivers in the system.

#### Note:

- Entering "Assignment Mode" causes every EDU in the system to move between it's Open and Close limits.
   Make certain that limits have been set appropriately for each EDU in the system before entering "Assignment Mode."
- Controls for integrating with other Lutron systems, including the HWI-SV-5B, RA-SVC, and the SG/S0-5WRL cannot address the *Sivoia QED* system or set limits. These controls operate every EDU.
- For information on how to assign inaccessible EDUs to keypads that do not have Raise/Lower buttons, contact the Lutron Technical Support Center at (800) 446-1503.

Assigning EDUs to keypads when EDUs are not accessible

### STEP 1

Enter "Assignment Mode" by pressing and holding the Open and Close buttons on the keypad simultaneously for 5 seconds. The LEDs next to the Open and Close buttons will flash, indicating the keypad is ready to initiate "Assignment Mode."

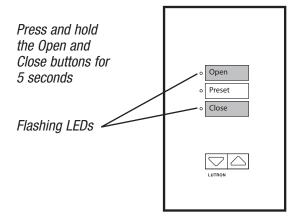

### STEP 2

Initiate assigning shades by pressing the Close button. The LED next to the Close button will flash slowly (1 time a second), the LED next to the Open button will turn OFF. EDUs that are assigned to the keypad in "Assignment Mode" will move to their Close Limit. EDUs that are not assigned to the keypad in "Assignment Mode" will move to their Open Limit.

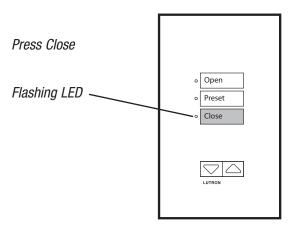

### STEP 3

Assign or un-assign EDUs as desired. By default no EDUs are assigned to keypads.

In order to **assign** all EDUs in the system, press and hold the Close button for 5 seconds.

In order to **un-assign** all EDUs in the system, press and hold the Open button for 5 seconds.

0R

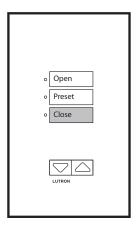

Press and hold Close to assign all EDUs to this keypad

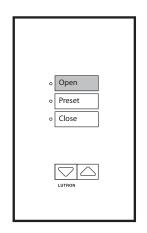

Press and hold Open to un-assign all EDUs to this keypad

### STEP 4

Using the keypad to select an EDU.

Select the EDU to adjust by pressing and releasing the Open button on the keypad. Each time the Open button is pressed and released, an EDU will fast cycle. Continue pressing Open until the desired EDU is selected and fast cycling. The Close button can also be used to select an EDU, moving through EDUs in the opposite order.

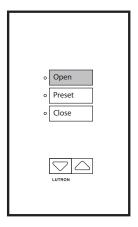

Press and release Open to select an individual EDU

### STEP 5

Assign or un-assign the currently selected EDU using the Raise and Lower buttons.

To assign an EDU, press the Lower button.

To un-assign an EDU, press the Raise button

Use Raise and Lower to assign and un-assign

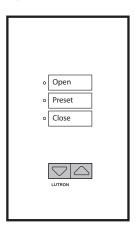

### STEP 6

Exit "Assignment Mode" by pressing and holding the Open and Close buttons simultaneously for 5 seconds. Each EDU will return to the level it was at when "Assignment Mode" was entered.

Press and hold the Open and Close buttons for 5 seconds

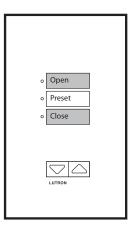

# Programming | Assigning EDUs to a CCI

### **Assignment Overview**

By default, after the system has been addressed, no EDUs are assigned to keypads, CCIs or IR Receivers.

Assignment determines which EDU will be operated by each keypad, IR transmitter, and CCI. Assigning EDUs to keypads, CCIs or IR Receivers is necessary when operation of an individual, or a user-defined group of EDUs, or all EDUs is desired.

Assigning EDUs to a single keypad, CCI or IR Receiver does not affect which EDUs are operated by other keypads, CCIs or IR Receivers in the system.

### Notes:

- Entering "Assignment Mode" causes every EDU in the system to move between it's Open and Close limits.
   Make certain that limits have been set appropriately for each EDU in the system before entering "Assignment Mode."
- The CCI can be configured to accommodate multiple groups of shades (see page 2.53). Configurations other than the default have Open and Close inputs in locations other than inputs 1 and 5.

# Assigning EDUs to a CCI when EDUs are not accessible STEP 1

Begin by entering "Program Mode" on the CCI by setting switch 6 to OFF.

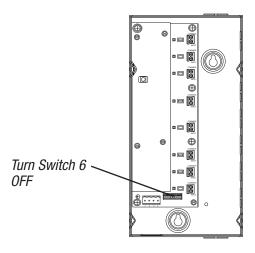

### STEP 2

Enter "Assignment Mode" by pressing and holding the Open and Close buttons on the CCI simultaneously for 5 seconds. The LEDs next to the Open and Close buttons will flash, indicating the CCI is ready to initiate "Assignment Mode."

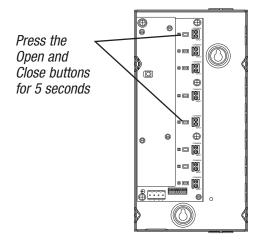

### STEP 3

Initiate assigning EDUs by pressing the Close button. The LED next to the Close button will flash slowly (1 time a second), the LED next to the Open button will turn OFF. EDUs that are assigned to the CCI in "Assignment Mode" will move to their Close Limit. EDUs that are not assigned to the CCI in "Assignment Mode" will move to their Open Limit.

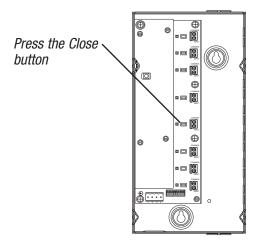

# Programming | Assigning EDUs to a CCI

### STEP 4

Assign or un-assign EDUs as desired. By default no EDUs are assigned to CCIs.

In order to **assign** all EDUs in the system, press and hold the Close button for 5 seconds.

In order to **un-assign** all EDUs in the system, press and hold the Open button for 5 seconds.

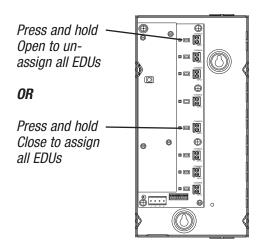

### STEP 5

Using the CCI to select an EDU.

Select the EDU to adjust by pressing and releasing the Open button on the CCI. Each time the Open button is pressed and released, an EDU will fast cycle. Continue pressing Open until the desired EDU is selected and fast cycling. The Close button can also be used to select an EDU, moving through EDUs in the opposite order.

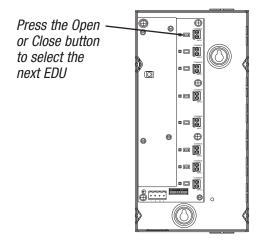

# Programming | Assigning EDUs to a CCI

### STEP 6

Assign or un-assign the currently selected EDU using the Raise and Lower buttons.

To **assign** an EDU, press the Lower button.

To un-assign an EDU, press the Raise button

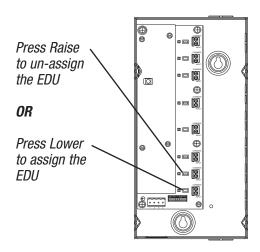

### STEP 8

Return the CCI to normal mode by setting switch 6 back to ON.

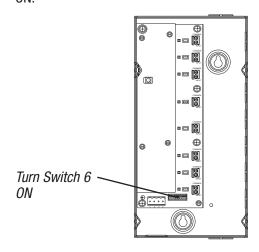

### STEP 7

Exit "Assignment Mode" by pressing and holding the Open and Close buttons simultaneously for 5 seconds. Each EDU will return to the level it was at when "Assignment Mode" was entered.

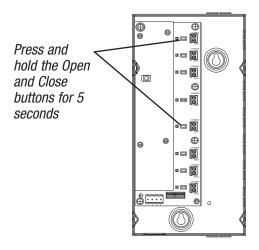

### **Assignment Overview**

By default, after the system has been addressed, no EDUs are assigned to keypads, CCIs or IR receivers.

Assignment determines which EDU will be operated by each keypad, IR Transmitter, and CCI. Assigning EDUs to keypads, CCIs or IR Receivers is necessary when operation of an individual, or a user-defined group of EDUs, or all EDUs is desired.

Assigning EDUs to a single keypad, CCI or IR Receiver does not affect the which EDUs are operated by other keypads, CCIs or IR Receivers in the system.

### **Notes:**

- 1. Entering "Assignment Mode" causes every EDU in the system to move between it's Open and Close Limits. Make certain that limits have been set appropriately for each EDU in the system before entering "Assignment Mode."
- 2. EDUs are assigned to IR Receivers, not IR Transmitters. Assigning EDUs to IR controls assigns EDUs to the IR Receiver, not the Transmitter. For CCIs and keypads with IR Receivers, the IR Transmitter operates the same EDUs that the CCI inputs or keypad buttons operate.
- **3.** For SVQ-4S2G-IT and SVQ-4GD-IT, repeat steps 1–6 with each EDU grouping selected.

Example: Press "All"
Press "Both"
Do steps 1–6
then
Press "1"

Press "Front" Do steps 1–6

**4.** The SVQ-4GD-IT operates a group of EDUs and 14 subgroups. The SVQ-4S2G-IT operates a group of EDUs and 2 sub-groups. The SVQ-4S2G-IT also operates Lutron *GRAFIK Eye* and *Spacer System* lighting controls.

### For SVQ-OCIT and SVQ-3PIT Transmitters:

Assigning EDUs to an IR Receiver installed on an EDU STEP 1

While aiming the IR Transmitter at the IR Receiver, enter "Programming Mode" pressing and holding the Open and Close buttons on IR Transmitter simultaneously for 5 seconds.

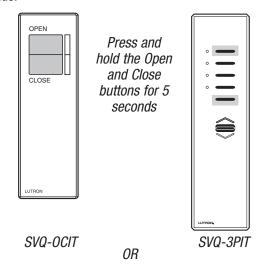

### STEP 2

While aiming the IR transmitter at the IR receiver, enter "Assignment Mode" by pressing the Close button. EDUs that are assigned to the IR Receiver in "Assignment Mode" will move to their Close Limit. EDUs that are not assigned to the IR Receiver in "Assignment Mode" will move to their Open Limit.

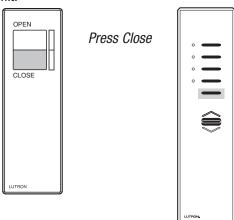

### STEP 3

Assign or un-assign EDUs as desired. By default no EDUs are assigned to IR Receivers.

In order to assign all EDUs in the system, aim the IR Transmitter at the IR Receiver and press and hold the Close button for 5 seconds.

In order to un-assign all EDUs in the system, aim the IR Transmitter at the IR Receiver and press and hold the Open button for 5 seconds.

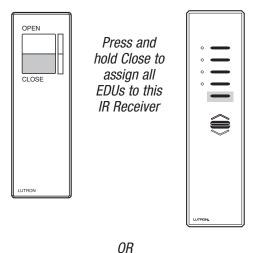

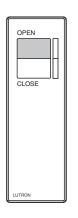

Press and hold Open to un-assign all EDUs to this IR Receiver

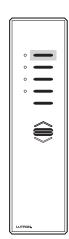

### STEP 4

Use the IR Transmitter to assign and un-assign individual EDUs to the IR Receiver.

While aiming the IR Transmitter at the IR Receiver, select the EDU to adjust by pressing and releasing the Open button on the IR Transmitter. Each time the Open button is pressed, an EDU will fast cycle over a short distance. Continue pressing and releasing Open until the desired EDU is selected. The Close button can also be used to select an EDU, moving through EDUs in the opposite order.

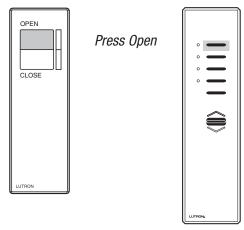

### STEP 5

Assign or un-assign the currently selected EDU using the Raise and Lower buttons.

To **assign** an EDU, press the Lower button.

To un-assign an EDU, press the Raise button

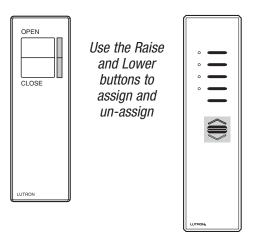

### STEP 6

While aiming the IR Transmitter at the IR Receiver, exit "Assignment Mode" by pressing and holding the Open and Close buttons simultaneously for 5 seconds. Each EDU will return to the level it was at when "Assignment Mode" was entered.

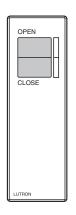

Press and hold the Open and Close buttons for 5 seconds

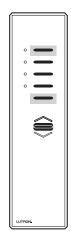

### For SVQ-4GD-IT and SVQ-4S2G-IT Transmitters:

### Assigning EDUs to an IR Receiver installed on an EDU

The SVQ-4GD-IT and SVQ-4S2G-IT IR transmitters allow the user to operate a group of EDUs or select a smaller sub-group of EDUs to operate.

The SVQ-4GD-IT is designed to accommodate multiple windows with dual EDUs. The buttons at the top of the transmitter allow the user to open, close, raise, or lower the selected EDUs. The middle set of buttons is used to select either the front, rear, or both front and rear EDUs to operate in a dual mount application. The lower set of buttons are used to select windows 1 through 4 or all windows that the EDUs are installed on.

The SVQ-4S2G-IT is designed to accommodate two groups of EDUs and a Lutron lighting control. The buttons at the top of the transmitter allow the user to open, close, raise, or lower the selected EDUs. The middle set of buttons is used select sub-group 1 or 2, or both sub-groups 1 and 2. The lower set of buttons are used to select a lighting scene on a Lutron lighting control.

Begin assigning EDUs to the IR receiver by entering "Assignment Mode" on the IR Transmitter with "Both" front and rear, and "All" windows selected for the SVQ-4GD-IT. For the SVQ-4S2G-IT, select "Both" front and rear groups. After EDUs are assigned to the IR Receiver, assign EDUs to sub-groups on the IR Transmitter by re-entering "Assignment Mode" for the sub-group, such as "Window Group 1" and "Front" for the SVQ-4GD-IT or to assign EDUs to and assigning EDUs to that sub-group.

### STEP 1

Start with assigning EDUs to the All and Both buttons. While aiming the IR Transmitter at the IR Receiver, press the appropriate buttons for your IR Transmitter.

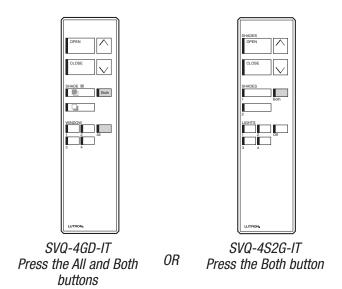

### STEP 3

While aiming the IR transmitter at the IR receiver, enter "Assignment Mode" by pressing the Close button. EDUs that are assigned to the IR Receiver in "Assignment Mode" will move to their Close Limit. EDUs that are not assigned to the IR Receiver in "Assignment Mode" will move to their Open Limit.

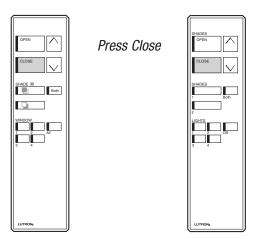

### STEP 2

While aiming the IR Transmitter at the IR Receiver, enter "Programming Mode" pressing and holding the Open and Close buttons on IR Transmitter simultaneously for 5 seconds.

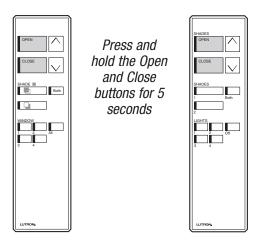

### STEP 4

Assign or un-assign EDUs as desired. By default no EDUs are assigned to IR Receivers.

In order to **assign** all EDUs in the system, aim the IR Transmitter at the IR Receiver and press and hold the Close button for 5 seconds.

In order to **un-assign** all EDUs in the system, aim the IR Transmitter at the IR Receiver and press and hold the Open button for 5 seconds.

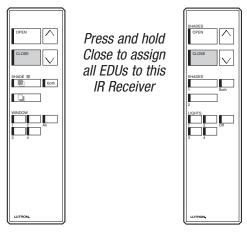

0R

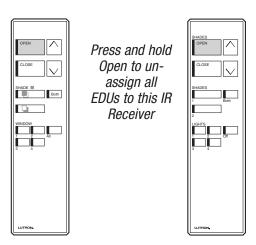

### STEP 5

Use the IR Transmitter to assign and un-assign individual EDUs to the IR Receiver.

While aiming the IR Transmitter at the IR Receiver, select the EDU to adjust by pressing and releasing the Open button on the IR Transmitter. Each time the Open button is pressed, an EDU will fast cycle over a short distance. Continue pressing and releasing Open until the desired EDU is selected. The Close button can also be used to select an EDU, moving through EDUs in the opposite order.

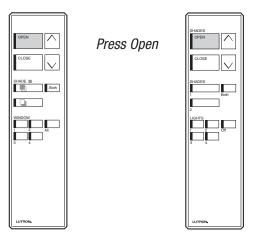

### STEP 6

Assign or un-assign the currently selected EDU using the Raise and Lower buttons.

To **assign** an EDU, press the Lower button.

To un-assign an EDU, press the Raise button

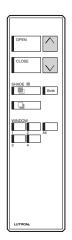

Use Raise and Lower to assign and un-assign

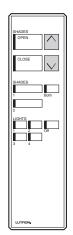

### STEP 8

Repeat steps 2–7 with all the button combinations that you want to assign EDUs to.

Examples:

Window group 1 and Front

Window group 2 and Front

Window group 3 and Front

Window group 4 and Front

Window group 1 and Rear

Window group 2 and Rear

Window group 3 and Rear

Window group 4 and Rear

William group 4 and n

Window group 1 Both

Window group 2 Both

All Front

All Rear

.

etc.

### STEP 7

While aiming the IR Transmitter at the IR Receiver, exit "Assignment Mode" by pressing and holding the Open and Close buttons simultaneously for 5 seconds. Each EDU will return to the level it was at when "Assignment Mode" was entered.

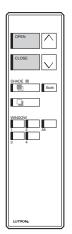

Press and hold the Open and Close buttons for 5 seconds

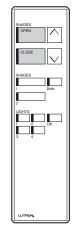

# Programming | Storing Presets

Sivoia QED EDUs have the ability to store positions as presets, that can be accessed from keypads, CCIs, and IR Transmitters.

# Setting a Preset from a Keypad or IR Transmitter

### STEP 1

Store an EDU's current position as a preset by pressing and holding the desired preset button for 5 seconds. The LED next to the preset button will flash, and then turn on, indicating the preset has been stored.

**Note:** Current position is stored as a preset only on the EDUs that are operated by that preset button.

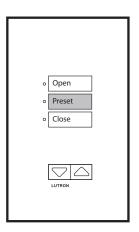

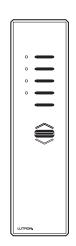

### **Setting a Preset from a CCI**

### STEP 1

Set switch 6 to OFF.

### STEP 2

Store an EDUs current position as a preset by pressing and holding the desired CCI input closed for 5 seconds. The LED next to the preset button will flash, and then turn ON, indicating the preset has been stored.

**Note:** Current position is only stored as a preset on the EDUs that are operated by that preset button.

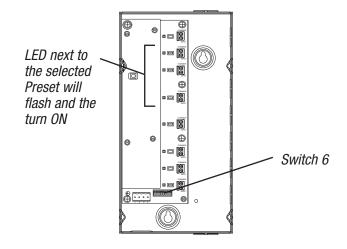

### STEP 3

Set switch 6 to ON.

# Programming | Locking Presets

Presets can be "locked" to prevent accidental reprogramming of presets. All presets, on every keypad can be locked from a single keypad.

### Locking presets from a keypad

### STEP 1

Lock presets by pressing and holding Open and Preset 1 buttons for 5 seconds. All LEDs on the keypad will flash rapidly for one second (8 times per second), indicating presets have been locked.

**Note:** This locks all presets on every keypad in the system.

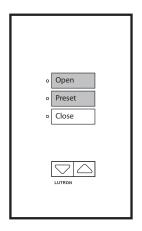

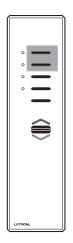

### Unlocking presets from a keypad

### STEP 1

Unlock presets by pressing and holding Open and Preset 1 buttons for 5 seconds. All LEDs on the keypad will flash once, indicating presets have been unlocked.

**Note:** This unlocks all presets on every keypad in the system.

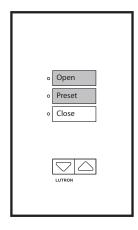

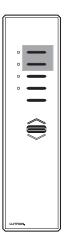

### **Individual Level Adjust Overview**

Sivoia QED EDUs have the ability to store positions as presets, that can be accessed from keypads, CCIs, and IR Transmitters. Pressing a preset button recalls stored levels for each of the EDUs operated by the preset button.

Sivoia QED keypads, CCIs, and IR Transmitters have the ability to adjust the levels of EDUs individually so that presets that request EDUs to go to unique levels can be created easily.

"Individual Level Adjust Mode" allows an installer to select individual EDUs that have been assigned to a keypad, CCI, or IR Receiver, and change the EDU to the desired level. Once the EDUs are at the desired levels, the installer can then exit "Individual Level Adjust Mode" and store the current levels by pressing and holding a preset button.

### **Notes:**

- 1. The system must be addressed and EDUs must be assigned to a keypad, CCI, or IR Receiver in order to use "Individual Level Adjust."
- 2. While using "Individual Level Adjust," each EDU can move approximately 8 to 10 inches as it is selected. Be certain that the limits have been set appropriately.
- **3.** For information on how to adjust the levels of individual EDUs when using keypads that do not have Raise/Lower buttons, contact the Lutron Technical Support Center at (800) 446-1503.

### Adjusting Individual Levels from a keypad

### STEP 1

Enter "Individual Level Adjust Mode" by pressing and holding the Open and Lower buttons on the keypad simultaneously for 5 seconds. The LED next to the Open button will flash quickly and the LED next to the Close button will flash slowly.

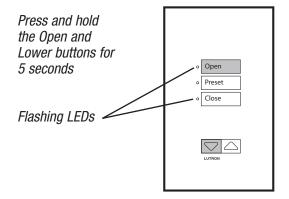

### STEP 2

Select the EDU to adjust by pressing and releasing the Open button on the keypad. Each time Open is pressed and released, an EDU assigned to the keypad will begin raising and lowering over a short distance (fast cycle). Continue pressing Open until the desired EDU is selected (fast cycling). The Close button can also be used to select an EDU, moving through EDUs in the opposite order. Depending on the installation, the EDU that is fast cycling may not be visible from the keypad.

Press Open to select EDU

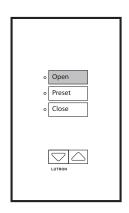

### STEP 3

Adjust the EDU to the desired level using the raise and lower buttons on the keypad.

Use Raise and Lower to adjust EDU position

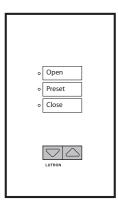

### STEP 5

Exit "Individual Level Adjust Mode" by pressing and holding the Open and Lower buttons on the keypad simultaneously for 5 seconds.

Press and hold the Open and Lower buttons for 5 seconds

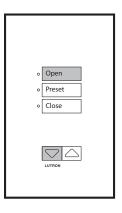

### STEP 4

Use the Open and Close buttons on the keypad to select another EDU to adjust as in Steps 2 and 3.

Press and release Open to select an individual EDU

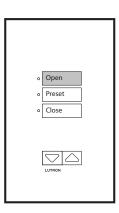

### **Individual Level Adjust Overview**

Sivoia QED EDUs have the ability to store positions as presets, that can be accessed from keypads, CCIs, and IR Transmitters. Pressing a preset button recalls stored levels for each of the EDUs operated by the preset button.

Sivoia QED keypads, CCIs, and IR Transmitters have the ability to adjust the levels of EDUs individually so that presets that request EDUs to go to unique levels can be created easily.

"Individual Level Adjust Mode" allows an installer to select individual EDUs that have been assigned to a keypad, CCI, or IR Receiver, and change the EDU to the desired level. Once the EDUs are at the desired levels, the installer can then exit "Individual Level Adjust Mode" and store the current levels by pressing and holding a preset button.

### **Notes:**

- 1. The system must be addressed and EDUs must be assigned to a keypad, CCI, or IR Receiver in order to use "Individual Level Adjust."
- **2.** While using "Individual Level Adjust," each EDU can move approximately 8 to 10 inches as it is selected. Be certain that the limits have been set appropriately.
- **3.** The CCI can be configured to accommodate multiple groups of EDUs (see page 2.53). Configurations other than the default, have open, close, raise, and lower buttons in locations other than the inputs given in the following diagrams.
- **4.** "Individual Level Adjust Mode" requires that the CCI is configured such that there is at least an open, close, raise, and lower input.

### **Adjusting Individual Levels from a CCI**

### STEP 1

Begin by entering "Program Mode" on the CCI by setting switch 6 to OFF.

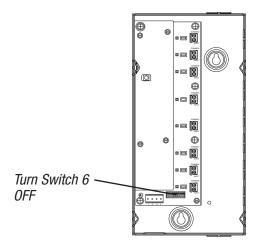

### STEP 2

Enter "Individual Level Adjust Mode" by pressing and holding the Open and Lower buttons on the CCI simultaneously for 5 seconds. The LED next to the Open button will flash quickly and the LED next to the Close button will flash slowly. Refer to page 2.53 for Open and Lower button locations on other CCI configurations.

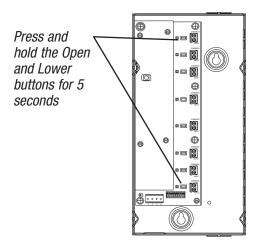

### STEP 3

Select the EDU to adjust by pressing and releasing Open on the CCI. Each time Open is pressed and released, an EDU assigned to the CCI will begin raising and lowering over a short distance (fast cycle). Continue pressing Open until the desired EDU is selected (fast cycling). The Close button can also be used to select an EDU, moving through the EDUs in the opposite order. Depending on the installation, the EDU that is fast cycling may not be visible from the CCI.

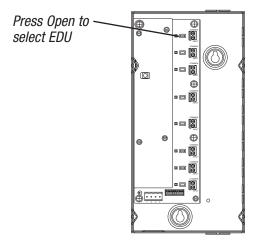

### STEP 4

Adjust the EDU to the desired level using the raise and lower buttons on the CCI.

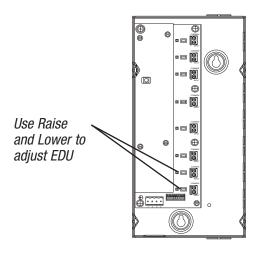

### STEP 5

Use the Open and Close buttons on the CCI to select another EDU to adjust as in Steps 3 and 4.

Repeat Steps 3 and 4

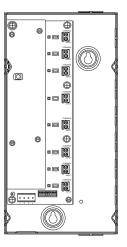

### STEP 6

Exit "Individual Level Adjust Mode" by pressing and holding the Open and Lower buttons on the CCI simultaneously for 5 seconds.

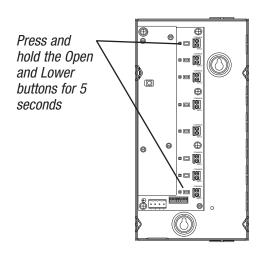

### STEP 7

Exit "Programming Mode" on the CCI by setting switch 6 to 0N.

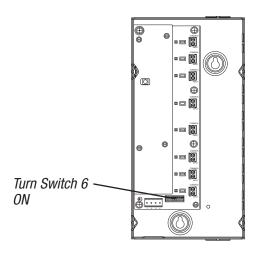

### **Individual Level Adjust Overview**

Sivoia QED EDUs have the ability to store positions as presets, that can be accessed from keypads, CCIs, and IR Transmitters. Pressing a preset button recalls stored levels for each of the EDUs operated by the preset button.

Sivoia QED keypads, CCIs, and IR Transmitters have the ability to adjust the levels of EDUs individually so that presets that request EDUs to go to unique levels can be created easily.

"Individual Level Adjust Mode" allows an installer to select individual EDUs that have been assigned to a keypad, CCI, or IR Receiver, and change the EDU to the desired level. Once the EDUs are at the desired levels, the installer can then exit "Individual Level Adjust Mode" and store the current levels by pressing and holding a preset button.

### **Notes:**

- 1. The system must be addressed and EDUs must be assigned to a keypad, CCI, or IR Receiver in order to use "Individual Level Adjust."
- **2.** While using "Individual Level Adjust," each EDU can move approximately 8 to 10 inches as it is selected. Be certain that the limits have been set appropriately.

### Adjusting Individual Levels from an IR Transmitter

### STEP 1

Aim the IR Transmitter at the IR Receiver integral to the keypad or CCI, or wired to an EDU. Enter "Individual Level Adjust Mode" by pressing and holding the Open and Lower buttons on the IR Transmitter simultaneously for 5 seconds.

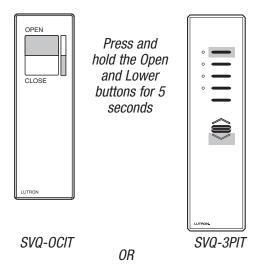

### STEP 2

While aiming the IR Transmitter at the IR Receiver, select the EDU to adjust by pressing and releasing the Open button on the IR Transmitter. Each time Open is pressed and released, an EDU assigned to the IR Receiver will begin raising and lowering over a short distance (fast cycle). Continue pressing Open until the desired EDU is selected (fast cycling). The Close button can also be used to select an EDU, moving through EDUs in the opposite order. Depending on the installation, the EDU that is fast cycling may not be visible from the IR Receiver.

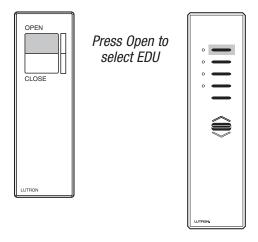

### STEP 3

While aiming the IR Transmitter at the IR Receiver, adjust the EDU to the desired level using the raise and lower buttons on the IR Transmitter.

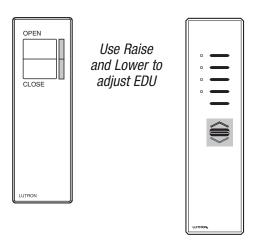

### STEP 4

Use the Open and Close buttons on the IR Transmitter to select another EDU to adjust as in Steps 2 and 3.

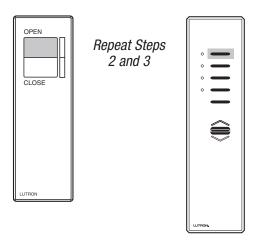

### STEP 5

While aiming the IR Transmitter at the IR Receiver, exit "Individual Level Adjust Mode" by pressing and holding the Open and Lower buttons on the IR Transmitter simultaneously for 5 seconds.

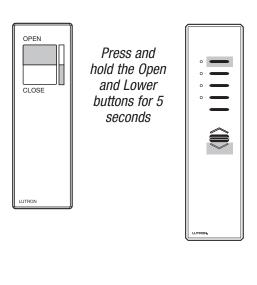

# Programming | Adding Components

Components can be added to the *Sivoia QED* system at any time, up to a maximum of 64 EDUs and 32 keypads total. One CCI counts as one keypad. Adding components does not affect the programming of already installed components.

### **Keypads and CCIs**

When keypads or CCIs are added, they will operate all of the EDUs on the communication link until the system is addressed. It's required when adding a keypad, CCI, or EDU to address the system. After the system is addressed, you will need to assign EDUs to the new keypad or CCI.

### **EDUs**

When EDUs are added, they will not respond to any keypad or CCI on the communication link by default.

It's required when adding a keypad, CCI, or EDU to address the system. When adding an EDU you must also set its upper and lower limit. After the limits are set, you will need to assign the EDU to keypads or CCIs.

### Addressing the system

It's required when adding a keypad, CCI, or EDU to address the system. Addressing must be done with the entire system powered and wired to the communications link. Addressing can be accomplished from any, new or existing, keypad, CCI, or EDU in the system.

**Note:** Do not add previously addressed components, or combine two previously addressed systems without restoring all components to factory default settings.

### To add a keypad or CCI to the system

### STEP 1

Install the new keypad or CCl as described in the installation instructions. Connect the keypad or CCl to the communications link.

### STEP 2

Address the system. Refer to the section of this manual on "Addressing."

### STEP 3

Assign EDUs to the keypad or CCI. Refer to the section of this manual on "Assigning EDUs to keypads or CCIs".

### To add an EDU to the system

### STEP 1

Install the new EDU as described in the installation instructions. Connect the EDU to the communications link and power supply.

### STEP 2

Address the system. Refer to the section of this manual on "Addressing."

### STEP 3

Set the limits for the new EDU. Refer to the section of this manual on "Setting Limits."

### STEP 4

Assign the new EDU to keypads, CCls, or IR Transmitters. Refer to the section of this manual on "Assigning EDUs."

# Programming | Restoring Default Settings

Restoring a keypad, CCI, or EDU to its Factory Default Settings will erase all current programming for the device. **Do not** do this unless you are certain that it is necessary. For more information contact the Lutron Technical Support Center at 800-446-1503.

Returning an EDU to its Factory Default Settings does not erase the upper and lower limit settings. All other programming in the EDU is erased when it's returned to the Factory Default Settings.

# Returning a Keypad to its Factory Default Setting

### STEP 1

Simultaneously press and hold the Open and Close buttons on the keypad for 5 seconds. The LEDs next to the Open and Close buttons will flash.

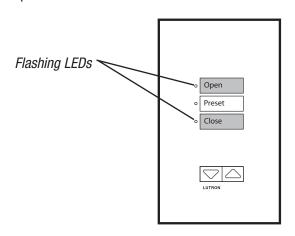

### STEP 2

Press and hold the Open button for 5 seconds. The LEDs next to the Open and Close buttons will flash quickly for 2 seconds then flash slowly.

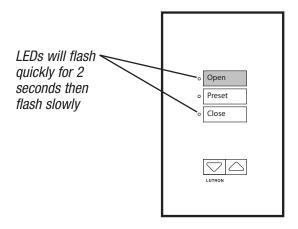

### STEP 3

Press and hold the Close button for 5 seconds. The LEDs next to the Open and Close buttons will flash quickly for 2 seconds then flash slowly.

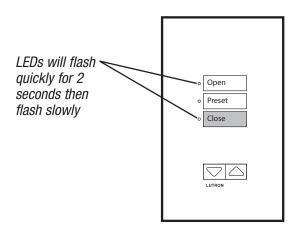

# Programming Restoring Default Settings

### STEP 4

Simultaneously press and hold the Open and Close buttons for 5 seconds. The LEDs will turn ON steady then turn OFF. The keypad is now restored to Factory Default Settings.

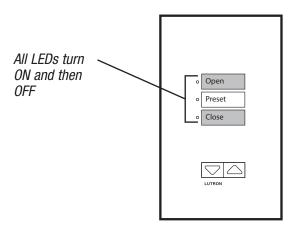

# Programming | Restoring Default Settings

# Returning a CCI to its Factory Default Setting

### STEP 1

Begin by entering "Program Mode" on the CCI by setting switch 6 to OFF.

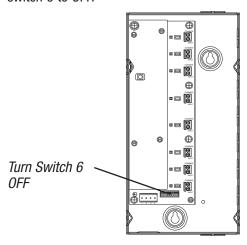

### STEP 2

Simultaneously press and hold the Open (input 1) and Close (input 5) buttons on the CCI for 5 seconds. The LEDs next to the Open (input 1) and Close (input 5) buttons will flash.

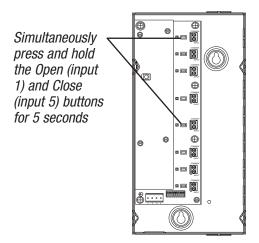

### STEP 3

Press and hold the Open (input 1) button for 5 seconds. The LEDs next to the Open (input 1) and Close (input 5) buttons will flash quickly for 2 seconds then flash slowly.

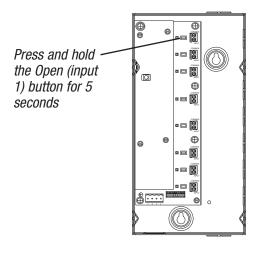

### STEP 4

Press and hold the Close (input 5) button for 5 seconds. The LEDs next to the Open (input 1) and Close (input 5) buttons will flask quickly for 2 seconds then flash slowly.

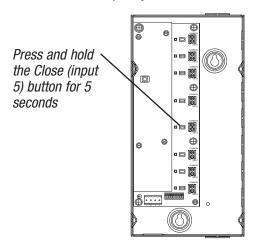

# Programming | Restoring Default Settings

### STEP 5

Simultaneously press and hold the Open (input 1) and Close (input 5) buttons for 5 seconds. The LEDs next to the Open (input 1) and Close (input 5) buttons will turn ON steady then turn OFF. The CCI is now restored to Factory Default Settings.

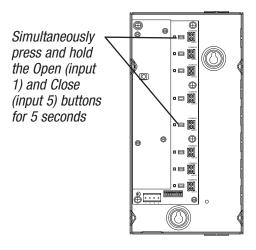

### STEP 6

Return the CCI to normal mode by setting switch 6 to ON.

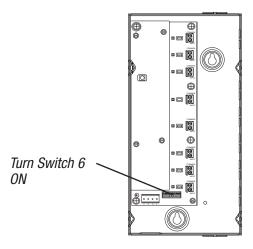

# Programming Restoring Default Settings

### **Returning an EDU to its Factory Default Setting**

### STEP 1

Press and hold the Close Limit button on the EDU for 5 seconds. The LED on the EDU will flash then turn ON steady.

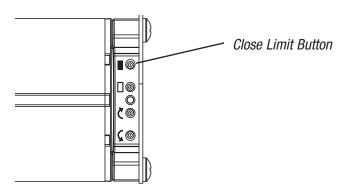

### STEP 3

Press and hold the clockwise button for 5 seconds. The LED on the EDU will flash then turn ON steady.

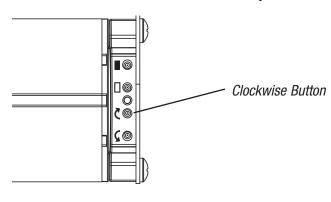

### STEP 2

Press and hold the Open Limit button for 5 seconds. The LED on the EDU will flash then turn ON steady.

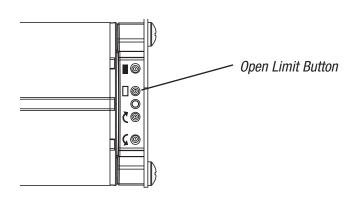

### STEP 4

Press and hold the counterclockwise button for 5 seconds. The LED on the EDU will flash. The EDU is now restored to Factory Default Settings.

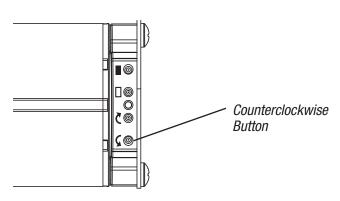

# Programming | Advanced CCI Programming

### Controlling multiple groups from a single CCI

As shipped, the CCI allows control of a single group of EDUs from an external device using the functionality shown below. A single CCI can be configured to operate multiple groups of EDUs.

### **Notes:**

- **1.** Changing a CCI's configuration will erase the current programming.
- **2.** The IR receiver on the CCl is disabled in any configuration other than the Standard Configuration.

### STEP 1

### **Determine the desired functionality.**

Standard Configuration: This provides you with three presets and raise/lower, but can only operate a single group of EDUs.

*Open/Close Configuration:* This will enable the CCI to Open or Close up to four groups of EDUs, but does not provide presets or raise/lower.

*Open/Close/Raise/Lower Configuration:* This will enable the CCI to Open, Close, Raise, and Lower up to two groups of EDUs, but does not provide presets.

*Open/Preset/Close/Stop Configuration:* This will enable the CCI to Open, Close, or Stop up to two groups of EDUs, as well as having access to a single preset for each group, but does not provide raise/lower.

### STEP 2

### Set the configuration switches.

Locate the configuration switches on the CCI. The switches will determine the configuration options. Set the switches according to the diagrams below and on the next page.

### **Standard Configuration**

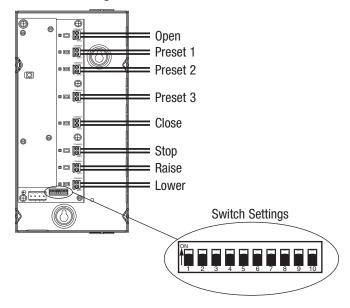

### **Open/Close Configuration**

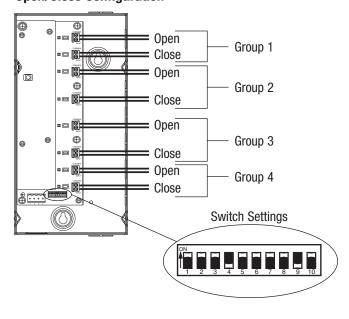

# Programming | Advanced CCI Programming

### STEP 2 (continued)

### Open/Close/Raise/Lower Configuration

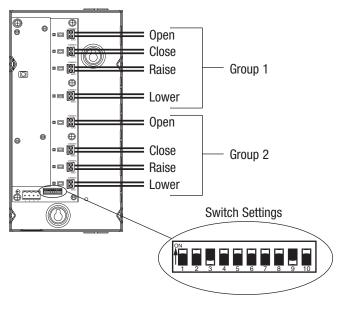

### **Open/Preset/Close/Stop Configuration**

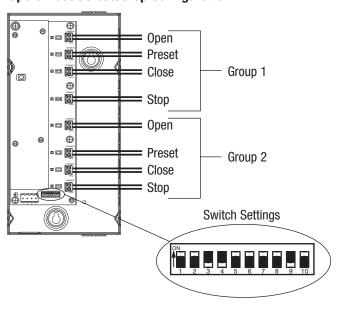

### STEP 3

### Apply the new configuration.

Follow the steps in the section "Restoring a CCI to factory Default Settings" on pages 2.50–2.51, in order to apply the new configuration. Make sure to use the *new* Open and Close buttons.

### STEP 4

### Program the Sivoia QED system.

The CCI has now taken on the new configuration. Address the *Sivoia QED* system, set limits if they have not already been set, and assign EDUs to each group on the CCI. For configurations other than the standard CCI configuration, use each group's Open/Close inputs to enter "Assignment Mode" for each individual group.

**Note:** For Open/Close and Open/Preset/Close/Stop configurations, the Open and Close buttons of the other groups can be used to Unassign or Assign EDUs (in the absence of the Raise or Lower buttons).

# Programming Advanced CCI Programming

### **CCI Programming Example:**

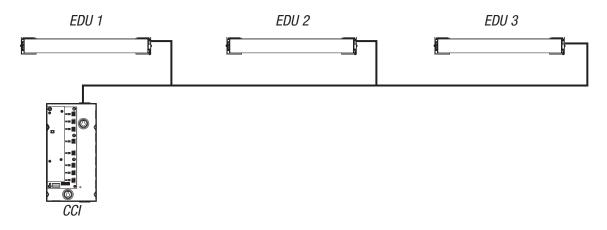

### **Desired Function:**

CCI provides individual EDU control to all three EDUs, as well as all three EDUs as a group.

### **Programming Example:**

- 1. Configure the CCI to use the Open/Close configuration by setting the configuration switches, and returning to factory defaults.
- 2. Address the system from the CCI.
- 3. Set the limits for each EDU at each EDU (if not already done).
- 4. Assign the first group of the CCI (Open button is 1, Close button is 2) to EDU 1.
- 5. Assign the second group of the CCI (Open button is 3, Close button is 4) to EDU 2.
- 6. Assign the third group of the CCI (Open button is 5, Close button is 6) to EDU 3.
- 7. Assign the fourth group of the CCI (Open button is 7, Close button is 8) to EDUs 1, 2, and 3.

# Programming | Common Questions

### Do I need to order separate group and individual keypads for *Sivoia QED*?

No, any *Sivoia QED* keypad can be programmed to operate a single EDU, all the EDUs in a system, or any combination of EDUs in a user defined group.

### Does it matter which EDU I wire my keypad to if I want to operate a small group of EDUs?

Keypads are not wired to a specific EDU. Keypads are wired to the same communication link that the *Sivoia QED* EDUs are wired to. After a keypad is wired to the communication link, it can be programmed to operate *any combination* of EDUs.

### What is required to program a simple *Sivoia QED* system in a small room?

Programming a small system where every keypad operates every EDU requires only the following:

- Addressing the system, which takes approximately one minute
- Setting the limits on the EDUs, which can take a few minutes for each EDU, and
- Assigning all EDUs to each keypad

### How can I find out where the Open and Close Limits are set to on my shade?

During normal operation the Raise and Lower buttons on a keypad, or the clockwise and counterclockwise buttons on the EDU will move an EDU to its Open and Close Limits, but not beyond them.

### How will I find out if an EDU or keypad has already been addressed?

When a keypad is not addressed, its LEDs will only turn On when a button is pressed and turn OFF as soon as the button is released. An EDU that is not addressed will flash its LED when a clockwise or counter-clockwise button on the EDU is pressed. An EDU that is addressed will turn its LED ON steady when a button on the EDU is pressed.

# Troubleshooting

### Troubleshooting

#### EDU will not move

- EDU is not powered check EDU power
- Shade fabric is caught on something Check that shade fabric is not caught on something or binding
- EDU not assigned to keypad, IR transmitter, or CCI

### EDU does not fully open or fully close

- Presets have been set incorrectly try using raise and lower buttons
- Limits have been set incorrectly refer to "Setting Limits"
- Shade fabric is caught on something free shade

### Shade moves up when pressing lower button, and down when pressing raise button

• Open and close limits have been reversed - refer to "setting limits"

### Fabric not level

- Adjust using level adjustment screw
- Check that brackets are mounted level
- Check that fabric is tracking correctly on the shade tube

### Fabric not centered over window

- Center shade using center adjustment
- · Check that brackets are centered
- Check that fabric is tracking correctly on the tube

### Shade does not move smoothly

- Check for binding of shade fabric on side channels, fascia, etc
- Check fabric tracking

### Keypad LEDs are off, keypad will not control any shade

Check that keypad is powered

#### **<b>CLUTRON**

Keypad LEDs are lit, but keypad will not operate any shade

- All presets have been set to same height try using raise/lower buttons at keypad
- Communications Link not wired to EDU check wiring
- EDU has been un-assigned from keypad refer to assignment section

Keypads will not operate shade, IR works properly

- Check that keypad is powered
- Keypad not wired correctly check wiring
- EDU has been un-assigned from keypad. Refer to assignment section
- Presets are all programmed to same location, try using raise/lower at keypad

### Cannot store presets

- Preset lock enabled
- Presets are being accidently re-programmed set presets, enable preset lock

Keypad does not operate all the shades it is assigned to

- EDU has been unassigned from keypad refer to assignment section
- EDU has all presets set to same height, try raise/lower
- EDU is not wired correctly
- Keypad is not wired correctly

IR controls will not operate shade, keypads work properly

- IR transmitter does not have line of site to IR receiver
- Out of range move to within 30 feet of IR receiver
- EDU has been unassigned to IR receiver refer to assignment section
- IR receiver not properly installed on EDU

Shades in a room move on their own

• EDUs are assigned to control in another room – refer to assignment section

### Notes

### Notes

### **Lutron Electronics Co., Inc.**

7200 Suter Road Coopersburg, PA 18036 www.lutron.com

### **Lutron Shading Solutions by VIMCO**

11520 Sun Shade Lane Ashland, VA 23005 www.vimco.com

customer service and 24/7 tech support **1-800-446-1503** fax:1-804-752-3366

email: shadinginfo@lutron.com

©2004 Lutron Electronics Co., Inc. Made and printed in the U.S.A. P/N 045-038 Rev. A 1/04

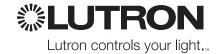